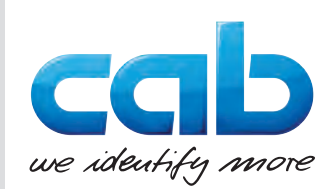

# Instructions d'utilisation

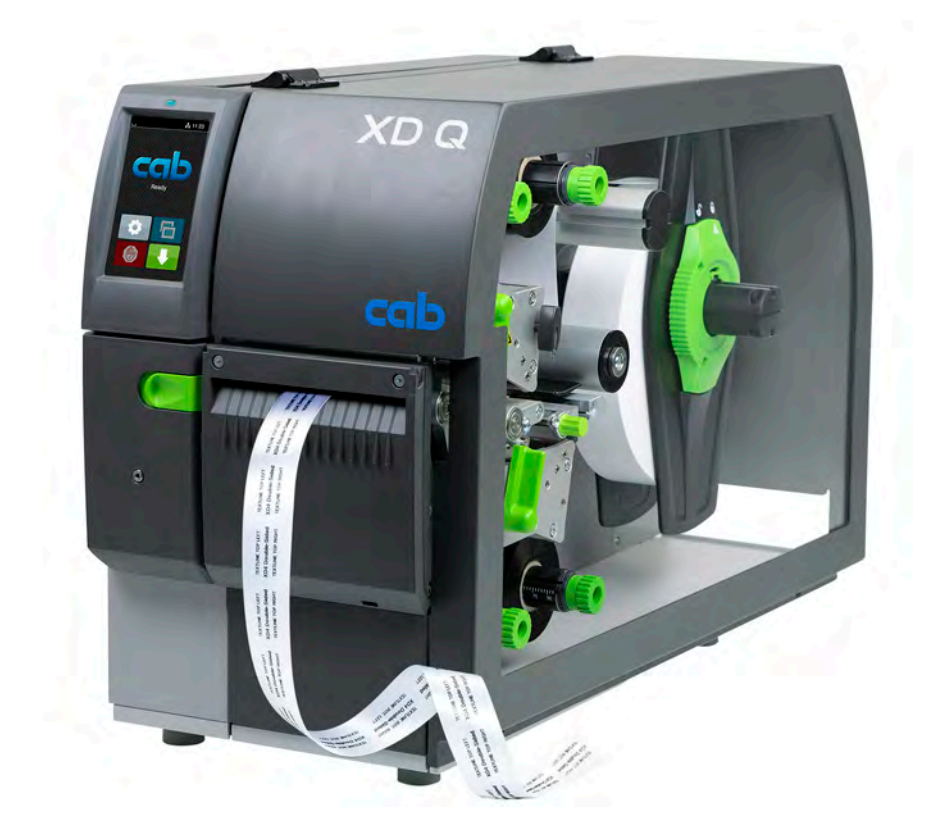

# Imprimantes d'étiquettes

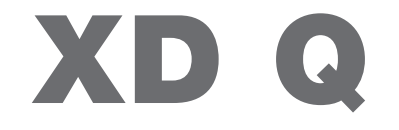

# **2 2 Instructions d'utilisation pour les produits suivants**

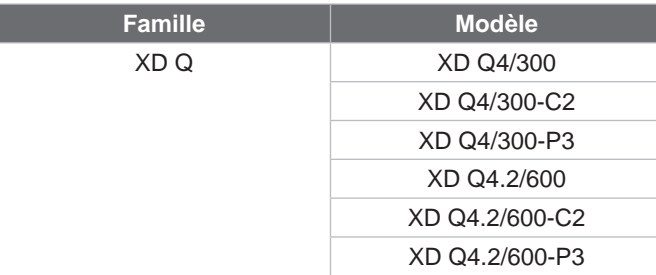

#### **Édition :** 03/2024 - **Réf. article** 9003777

#### **Droits d'auteurs**

Cette documentation ainsi que sa traduction sont la propriété de cab Produkttechnik GmbH & Co KG.

Tout usage, représentation, reproduction, distribution ou traduction, intégral ou partiel à d'autres fins que celles initialement prévues - en particulier l'achat de pièces de rechange pour un appareil vendu par cab - nécessite au préalable une autorisation écrite de cab.

#### **Traduction française**

Ce document est traduit depuis l'original en langue allemande. cab technologies ne peut être tenue pour responsable pour toute interprétation erronée de sa forme ou de son contenu.

#### **Rédaction**

Pour vos questions ou suggestions veuillez vous adresser à cab Produkttechnik GmbH & Co KG.

#### **Actualité**

Par l'évolution permanente, des différences peuvent survenir entre la documentation et le matériel. Consulter le site internet www.cab.de pour obtenir la dernière version.

#### **Conditions générales**

Les livraisons et prestations sont soumises aux « Conditions Générales de Vente » de cab.

#### **Documents complémentaires**

Manuel de configuration des imprimantes cab

[https://www.cab.de/media/pushfile.cfm?file=325](https://www.cab.de/media/pushfile.cfm?file=3258)8

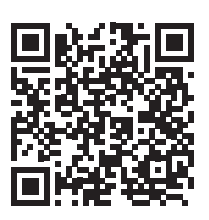

Manuel de programmation des imprimantes cab [https://www.cab.de/media/pushfile.cfm?file=304](https://www.cab.de/media/pushfile.cfm?file=3047)7

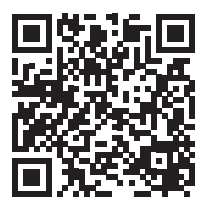

Allemagne **cab Produkttechnik GmbH & Co KG** Karlsruhe Tel. +49 721 6626 0 *[www.cab.de](http://www.cab.de)*

France **cab Technologies S.à.r.l.** Niedermodern Tel. +33 388 722501 *[www.cab.de/fr](http://www.cab.de/fr)*

USA **cab Technology, Inc.** Chelmsford, MA Tel. +1 978 250 8321 *[www.cab.de/us](http://www.cab.de/us)*

Mexique **cab Technology, Inc.** Juárez Tel. +52 656 682 4301 *[www.cab.de/es](http://www.cab.de/es)*

Taïwan **cab Technology Co., Ltd.** Taipei Tel. +886 (02) 8227 3966 *[www.cab.de/tw](http://www.cab.de/tw)*

Chine **cab (Shanghai) Trading Co., Ltd. Shanghai** Tel. +86 (021) 6236 3161 *[www.cab.de/cn](http://www.cab.de/cn)*

Singapour **cab Singapore Pte. Ltd.** Singapour Tel. +65 6931 9099 *[www.cab.de/e](http://www.cab.de/en)n*

Afrique du sud **cab Technology (Pty) Ltd.** Randburg Tel. +27 11 886 3580 *[www.cab.de/za](http://www.cab.de/za)*

# Table des matières

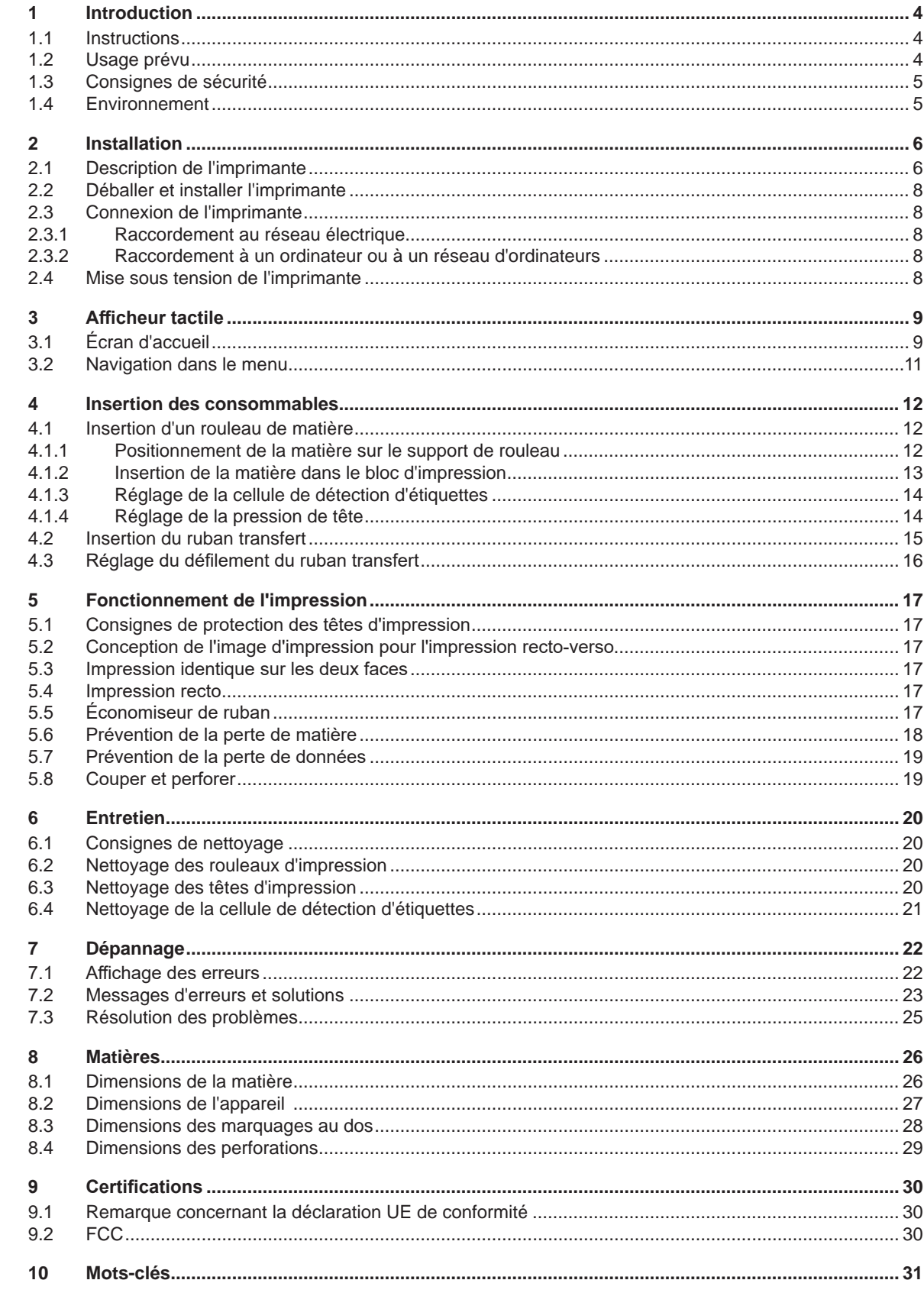

# <span id="page-3-0"></span>**4 1 Introduction 4**

### **1.1 Instructions**

<span id="page-3-1"></span>Dans cette documentation les informations importantes sont marquées comme décrit ci-après :

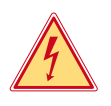

# **Danger !**

**Indique une situation présentant un danger grave et imminent pour la santé ou la vie par une tension électrique dangereuse.**

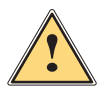

**ierce de la partiduarie :**<br>Indique une situation présentant un niveau de risque élevé qui, si elle n'est pas évitée, entraînera la mort<br>Qui des blessures graves **ou des blessures graves.**

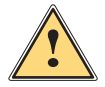

#### **Avertissement !**

**Indique une situation présentant un niveau de risque modéré qui, si elle n'est pas évitée, est susceptible de provoquer la mort ou des blessures graves.**

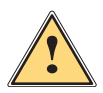

#### **Attention !**

**Indique une situation présentant un niveau de risque faible qui, si elle n'est pas évitée, pourrait entraîner des lésions corporelles mineures ou modérées.**

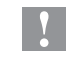

# **! Précaution !**

Environnement !

**Retient votre attention à de possibles dangers, dommages matériels ou qualitatifs.**

# **i Information !**

**Vous conseille. Vous facilite le travail ou vous guide à travers les étapes importantes.**

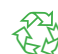

Conseils environnementaux.

- Directive concernant la marche à suivre.
- $\triangleright$  Renvoi vers un autre chapitre, position, image ou document.
- Option (accessoires, périphériques, matériels spécifiques).

*Heure* Affichage sur l'écran.

# **1.2 Usage prévu**

- Ce matériel est élaboré d'après les derniers critères technologiques et les règles de sécurité actuelles. Cependant suivant son utilisation, des dysfonctionnements peuvent survenir, présentants des dangers pour l'utilisateur ou son entourage et causer des dommages au matériel ou à d'autres objets se situant à proximité.
- L'appareil ne doit être utilisé qu'en parfait état de fonctionnement et ceci en parfaite connaissance des règles de sécurité et d'instructions d'emploi.
- L'appareil est conçu exclusivement pour l'impression sur des matières adaptées. Une utilisation autre que celle prévue est à proscrire. Le fabricant ainsi que le revendeur décline toute responsabilité en cas d'incident dû à une telle utilisation ; l'utilisateur sera tenu seul responsable.
- Pour une utilisation adéquate, le suivi de ce manuel est primordial.

# <span id="page-4-0"></span>**1 [Introduction](#page-3-1)**

# **1.3 Consignes de sécurité**

- L'appareil est configuré pour des tensions de 100 à 240 VAC. Il doit être relié à une prise de terre.
- Ne coupler l'appareil qu'avec du matériel équipé de protection basse tension.
- Avant de brancher ou débrancher, éteindre tous les appareils concernés (ordinateur, imprimante, accessoires).
- L'appareil doit être utilisé dans un environnement sec, ne pas exposer à l'humidité (éclaboussures, brouillard, etc...).
- Ne pas utiliser l'appareil dans une atmosphère explosive.
- Ne pas utiliser l'appareil à proximité de lignes à haute tension.
- Si l'appareil est utilisé capot ouvert, s'assurer que les habits, cheveux, bijoux etc. des personnes à proximité n'entrent pas en contact avec les parties en rotation de l'appareil.
- L'appareil ou certains de ses composants, notamment les têtes d'impression, peuvent chauffer lors de l'impression. Ne pas toucher ces parties durant le fonctionnement et attendre le refroidissement avant le remplacement de la matière ou le démontage.
- Risque d'écrasement lors de la fermeture du capot. Lors de la fermeture, saisir le capot à l'extérieur uniquement et ne pas toucher la zone de pivotement de celui-ci.
- Ne pratiquer que les opérations décrites dans ce manuel d'utilisation. Les interventions spécifiques doivent être réservées à du personnel formé ou à des techniciens de maintenance.
- Des interventions inadéquates sur les parties électroniques ou leurs logiciels peuvent causer des dysfonctionnements.
- D'autres interventions inappropriées ou transformations de l'appareil peuvent avoir une incidence sur sa sécurité.
- Les réparations doivent toujours être effectuées dans un atelier qualifié possédant les compétences et le matériel nécessaires pour une remise en état optimale.
- Différentes étiquettes d'avertissement sont apposées sur l'appareil pour attirer l'attention sur les dangers. Ne pas retirer ces étiquettes d'avertissement afin d'être constamment informé de la présence des risques.
- Le niveau de bruit maximal se situe en dessous de 70 dB(A).

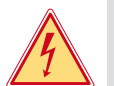

# **Danger !**

**Danger de mort par électrocution.**

▶ Ne pas ouvrir le capot de protection de l'appareil.

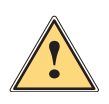

# **Avertissement !**

**Cet appareil est un produit de classe A. Dans un environnement résidentiel, il risque de provoquer un brouillage radio, auquel cas l'utilisateur pourra être tenu de prendre des mesures adéquates.**

# **1.4 Environnement**

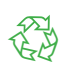

#### Le matériel obsolète est composé de matériaux de qualité recyclables qui devraient subir une revalorisation.

- $\triangleright$  Déposer dans des points de collecte, séparé des autres déchets.
- De part sa modularité de conception, il est très facile de décomposer l'imprimante en pièces détachées.
- $\blacktriangleright$  Recycler les pièces.

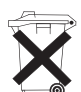

- Le circuit électronique de l'appareil est équipé d'une batterie au lithium.
- Déposer les batteries dans des endroits prévus à cet effet.

# <span id="page-5-0"></span>**6 2 Installation 6**

**2.1 Description de l'imprimante**

<span id="page-5-1"></span>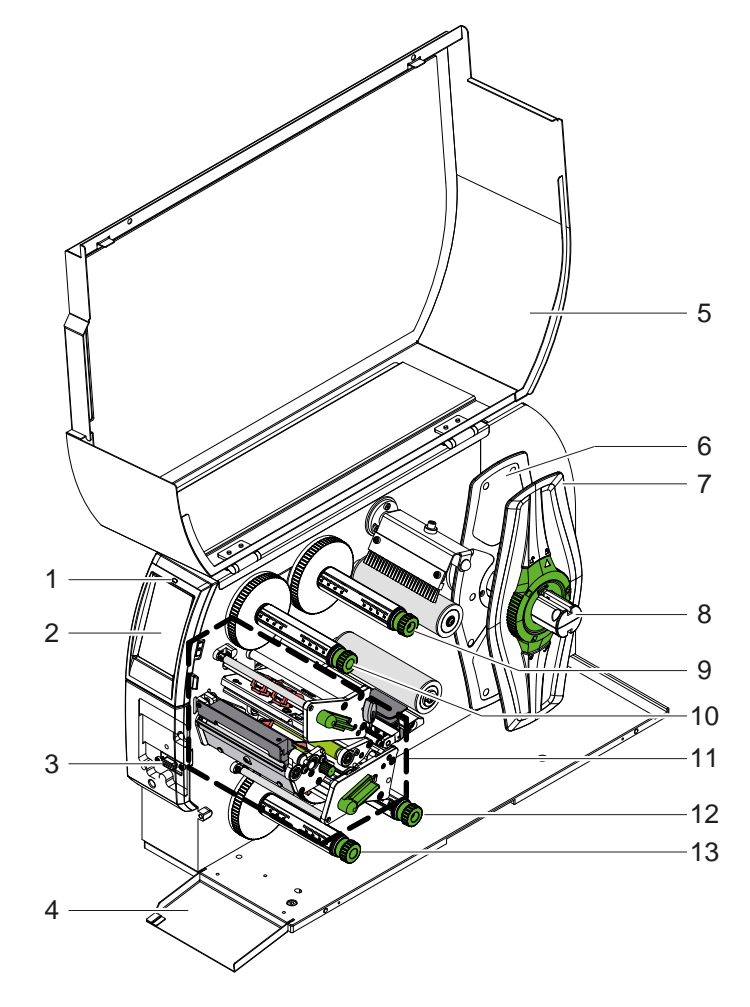

- 1 LED "Appareil sous tension"
- 2 Afficheur<br>3 Connecte
- 3 Connecteur de périphérique
- 4 Cache<br>5 Capot
- Capot
- 6 Margeur interne<br>7 Margeur externe
- 7 Margeur externe<br>8 Support de roulea
- Support de rouleau
- 9 Dérouleur de ruban transfert haut
- 10 Enrouleur de ruban transfert haut
- 11 Mécanisme d'impression
- 12 Dérouleur de ruban transfert bas
- 13 Enrouleur de ruban transfert bas

Figure 1 Vue d'ensemble

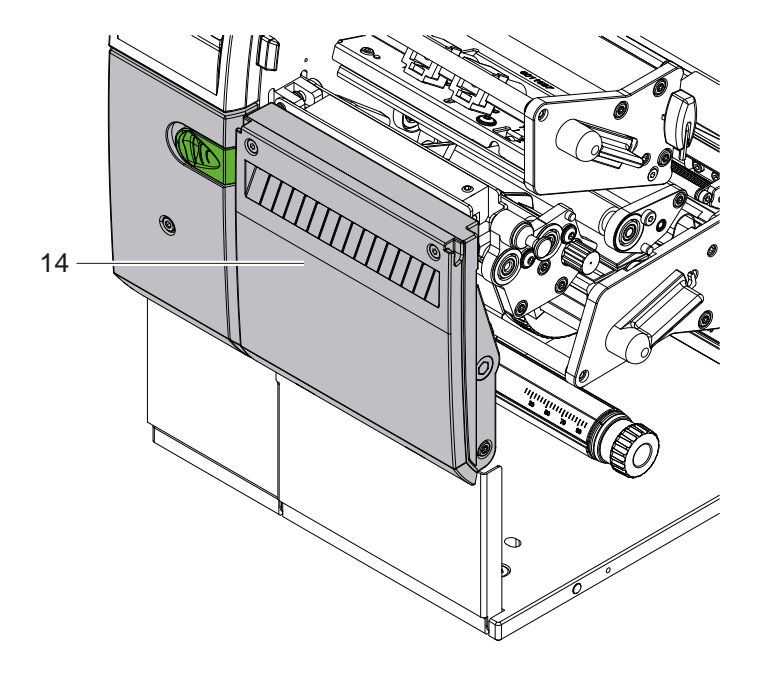

14 Massicot de coupe CSQ 402 ou Massicot de coupe et de perforation PSQ 403

Figure 2 Version avec massicot

<span id="page-6-1"></span>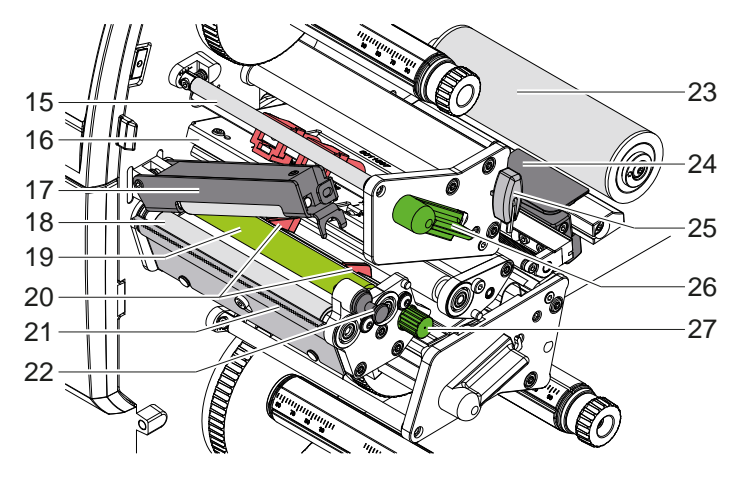

Figure 3 Mécanisme d'impression - bloc d'impression supérieur

- 15 Axe de déviation supérieur du ruban transfert
- 16 Support supérieur avec tête d'impression
- 17 Système de pression
- 18 Rouleau de traction
- 19 Rouleau d'impression supérieur
- 20 Guides supérieurs
- 21 Arête d'arrachage
- 22 Doigt d'indexage
- 23 Rouleau de déviation
- 24 Cellule de détection d'étiquettes
- 25 Clé six pans (Allen)
	- 26 Levier pour le verrouillage de la tête d'impression supérieure
	- 27 Bouton de réglage du guidage des étiquettes

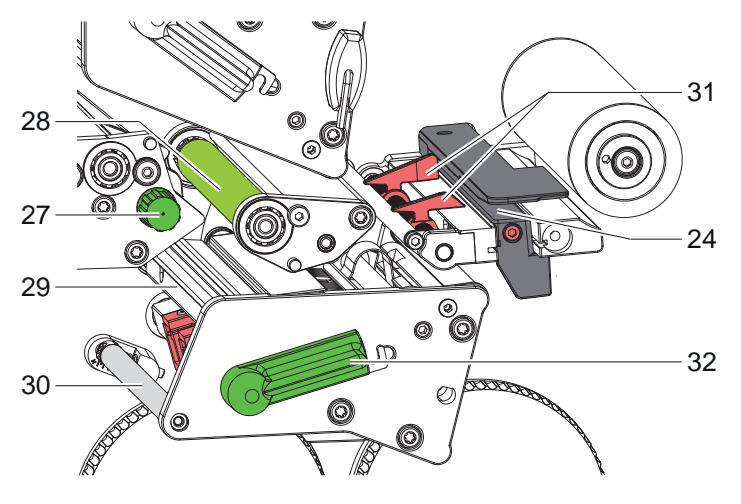

24 Cellule de détection d'étiquettes

- 27 Bouton de réglage du guidage des étiquettes
- 28 Rouleau d'impression inférieur
- 29 Support inférieur avec tête d'impression 30 Axe de déviation inférieur du ruban
- transfert
- 31 Guides inférieurs
- 32 Levier pour le verrouillage de la tête d'impression inférieure

Figure 4 Mécanisme d'impression - bloc d'impression inférieur

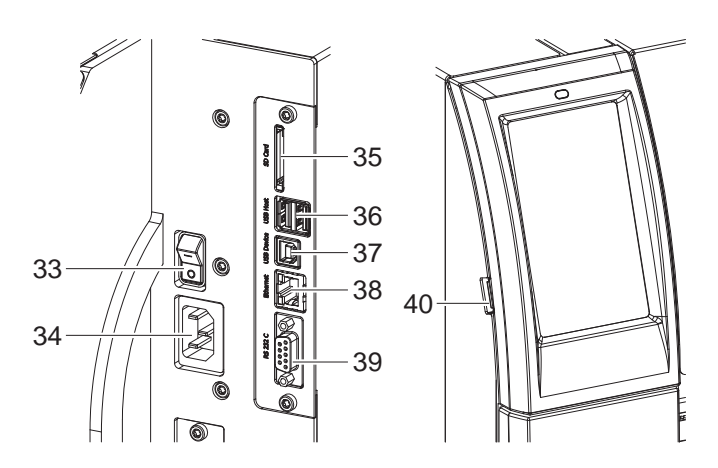

<span id="page-6-0"></span>Figure 5 Connexions

- 33 Interrupteur
- 34 Prise d'alimentation secteur
- 35 Emplacement pour carte SD
- 36 2 ports USB Maître pour clavier, lecteur de codes à barres, clé USB, clé USB Wi-Fi ou panneau de commande externe
- 37 Port USB-High Speed esclave
- 38 Port Ethernet 10/100 Base-T
- 39 Port série RS-232
- 40 Port USB maître pour clé de service, clé USB ou clé USB Wi-Fi

# <span id="page-7-0"></span>**8 2 [Installation](#page-5-1) 8**

## **2.2 Déballer et installer l'imprimante**

- $\triangleright$  Sortir l'imprimante du carton.
- ▶ Vérifier les dommages éventuels subis par l'imprimante lors du transport.
- $\blacktriangleright$  Placer l'imprimante sur une surface plane.
- $\blacktriangleright$  Retirer les protections de transport en mousse au niveau des têtes d'impression.
- Contrôler entièrement la livraison.

Livraison :

- Imprimante d'étiquettes
- Câble d'alimentation
- Câble USB
- Instructions d'utilisation

**i Information ! Conserver l'emballage d'origine pour tout transport éventuel.**

**! Précaution ! Détérioration de l'imprimante et des consommables par l'humidité.** X **Installer l'imprimante uniquement dans des endroits secs et protégés de toute projection d'eau.**

# **2.3 Connexion de l'imprimante**

Les interfaces disponibles en standard et les connecteurs sont représentés sur la [Figure 5](#page-6-0).

#### **2.3.1 Raccordement au réseau électrique**

L'imprimante est équipée d'une alimentation en énergie à grand champ. Le fonctionnement avec une tension de réseau de 230 V~/50 Hz ou de 115 V~/60 Hz est possible sans intervention sur l'appareil.

- 1. S'assurer que l'appareil soit éteint.
- 2. Mettre le câble dans la prise d'alimentation électrique (34).
- 3. Brancher le câble dans une prise électrique reliée à la terre.

#### **2.3.2 Raccordement à un ordinateur ou à un réseau d'ordinateurs**

# **! Précaution !**

**Risque de perte de matière !**

- **L'interface série RS-232 n'est pas conçue pour le transfert rapide de données [5.6 page 18.](#page-17-1)**
- X **Utiliser le port USB ou le port Ethernet pour l'impression.**

partic de l'arge de l'arge de l'arge de l'arge de l'arge de l'arge de l'arge de l'arge.<br>En cas de mise à la terre insuffisante ou défaillante, des perturbations de fonctionnement peuvent survenir. **S'assurer que tous les ordinateurs et les câbles connectés à l'imprimante soient reliés à la terre.**

 $\blacktriangleright$  Raccorder l'imprimante à l'ordinateur ou au réseau avec un câble approprié.

Détails concernant la configuration des interfaces individuelles  $\triangleright$  Manuel de configuration.

#### **2.4 Mise sous tension de l'imprimante**

Quand toutes les connexions sont réalisées :

Mettre l'imprimante sous tension grâce à l'interrupteur (34). L'imprimante effectue un test du système et affiche ensuite sur l'écran (2) l'état du système : *Prête.*

# <span id="page-8-0"></span>**3 Afficheur tactile 9**

<span id="page-8-1"></span>L'utilisateur peut contrôler le fonctionnement de l'imprimante à l'aide de l'écran tactile, par exemple :

- interrompre, continuer ou arrêter des tâches d'impression,
- régler les paramètres d'impression, par ex. la température de chauffe de la tête d'impression, la vitesse d'impression, la configuration des interfaces, la langue et l'heure ( $\triangleright$  Manuel de configuration),
- commander le fonctionnement en mode autonome avec un support mémoire ( $\triangleright$  Manuel de configuration),
- effectuer la mise à jour du firmware ( $\triangleright$  Manuel de configuration).

Plusieurs fonctions et réglages peuvent également être réalisés sur l'ordinateur par logiciels ou par une programmation directe par des commandes propres à l'imprimante. Détails  $\triangleright$  Manuel de programmation. Les réglages effectués sur l'écran tactile servent au réglage de base de l'imprimante.

supertion du formation !<br>Il est recommandé si possible d'effectuer les réglages des différentes tâches d'impression dans le logiciel.

# **3.1 Écran d'accueil**

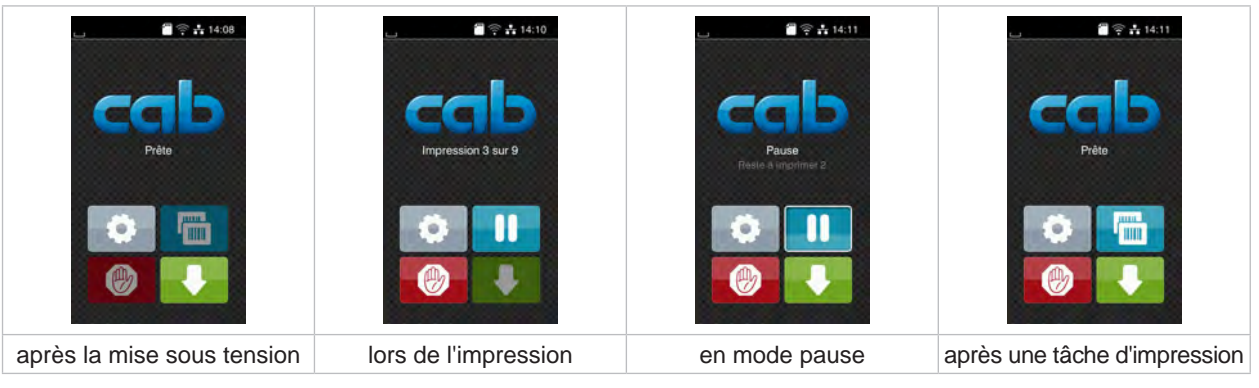

Figure 6 Écran d'accueil

L'écran tactile est actionné directement par la pression du doigt :

- Pour ouvrir un menu ou sélectionner un élément de menu, appuyer brièvement sur le bouton correspondant.
- Pour faire défiler les listes, faire glisser le doigt sur l'écran vers le haut ou vers le bas.

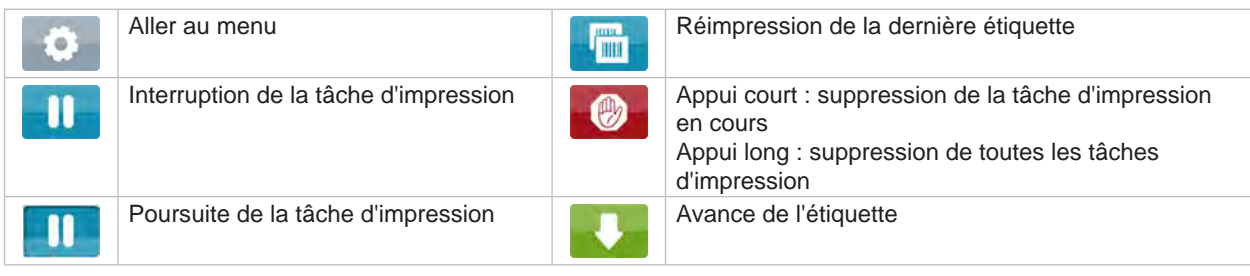

Tableau 1 Boutons sur l'écran d'accueil

**i I** Information !<br>
Les boutons inactifs sont grisés.

# <span id="page-9-0"></span>**10 [3 Afficheur](#page-8-1) tactile 10**

Dans certaines configurations logicielles ou matérielles, des boutons supplémentaires apparaissent sur l'écran d'accueil :

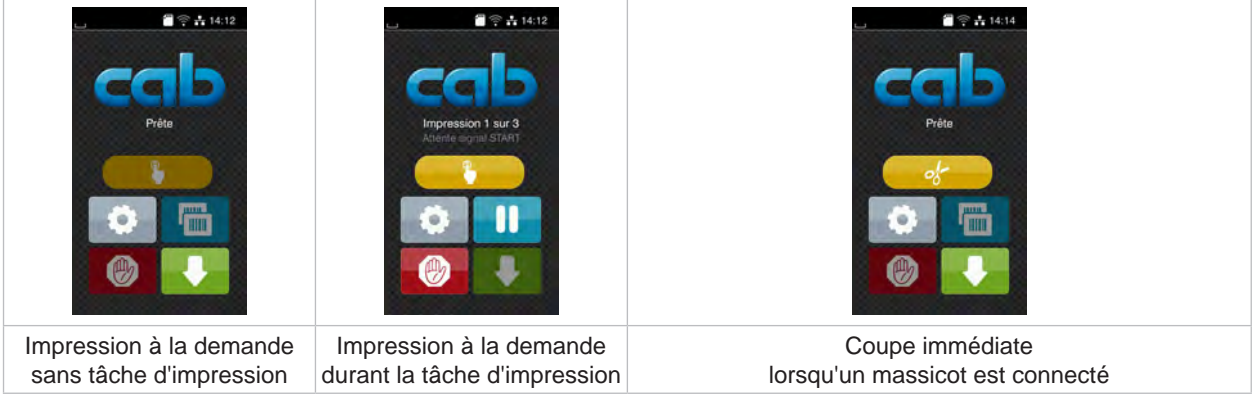

Figure 7 Boutons optionnels de l'écran d'accueil

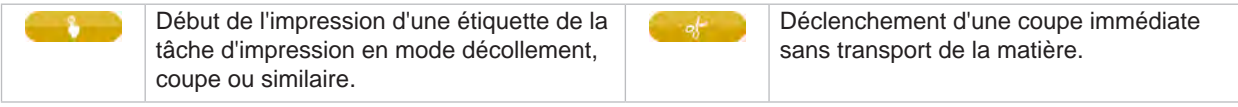

Tableau 2 Boutons optionnels de l'écran d'accueil

L'en-tête affiche diverses informations sous la forme de widgets en fonction de la configuration :

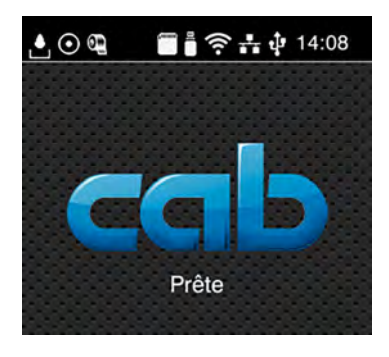

Figure 8 Widgets dans l'en-tête

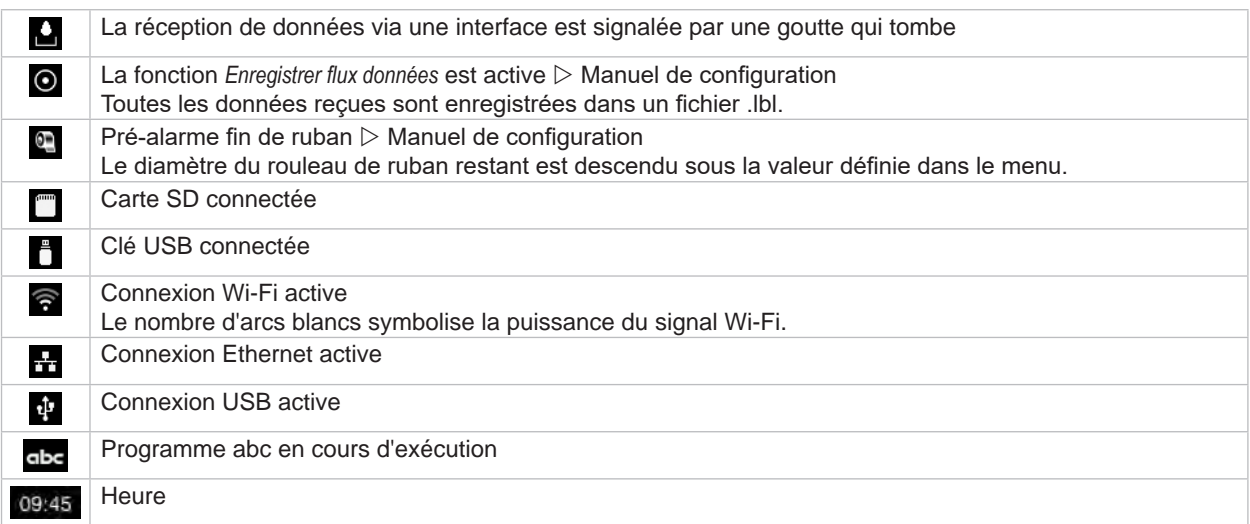

Tableau 3 Widgets sur l'écran d'accueil

# <span id="page-10-0"></span>**[3 Afficheur](#page-8-1) tactile 11**

# **3.2 Navigation dans le menu**

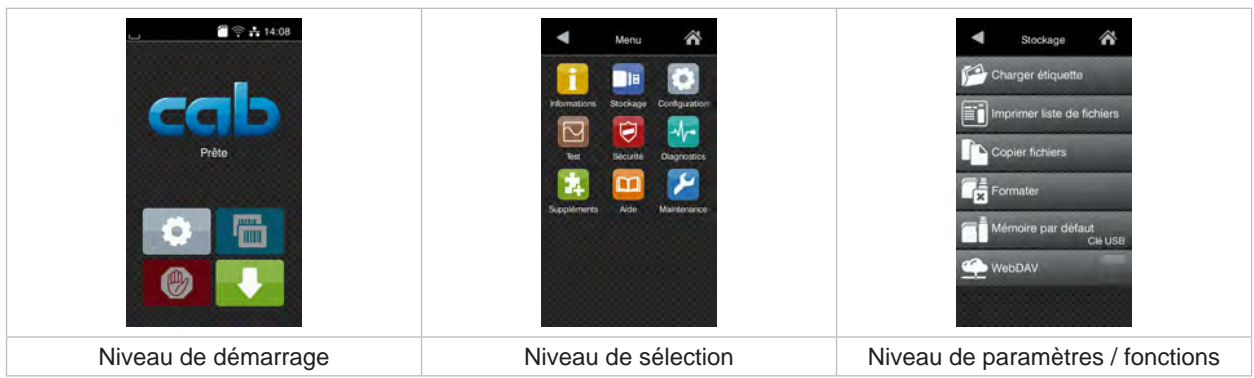

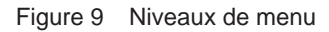

- Appuyer sur **pour accéder au menu du niveau de démarrage.**
- $\blacktriangleright$  Choisir un domaine dans le niveau de sélection. Les différents domaines possèdent des sous-structures avec d'autres niveaux de sélection. Le bouton **V** permet un retour au niveau précédent et le bouton  $\bigwedge$  un retour au niveau de démarrage.
- $\blacktriangleright$  Continuer la sélection jusqu'à ce que le niveau de paramètre / fonction soit atteint.
- $\triangleright$  Sélectionner la fonction. L'imprimante effectue sa fonction éventuellement après un dialogue préparatoire. - ou -

Sélectionner le paramètre. Les réglages dépendent du type de paramètre.

| A<br>Wi-Fi<br>$\widehat{\mathfrak{D}}$ Wi-Fi<br><b>Je fonctionnemen</b><br>Connexion à un réseau<br>$\binom{n}{\triangle}$ Point d'accès<br>cab-gast<br>$\mathcal{E}$ DHCP<br>10.20.2.42<br>Masque de sous-réseau<br>255.255.255.0<br>MAIN.<br><b>Passerelle</b> | Impression<br><b>Wesse</b><br>30 mm/s<br>40 mm/s<br>50 mm/s<br>75 mm/s<br>100 mm/s<br>125 mm/s<br>150 mm/s<br>175 mm/s<br>$200$ mm/s.<br>u<br>┻ | Impression<br>Terrepérature<br><b>B</b> Vitesse<br>100 mm/s<br>Décalage X<br>0.0 mm<br>Décalage Y<br>0.0 <sub>mm</sub><br>99.9<br>$-99.9$ | Heure<br><b>Big</b> Dain<br>29.02.2024<br>(C) Heure<br>Heures<br>$\overline{\phantom{a}}$<br>10<br>Minutes<br>51<br><b>Car Fuseru hornire</b> |
|----------------------------------------------------------------------------------------------------|----------------------------------------------------------------------------------------------------|----------------------------------------------------------------------------------------------------|----------------------------------------------------------------------------------------------------|
| Paramètres logiques                                                                                                    | Paramètres de sélection                                                                                                    | Paramètres numériques                                                                                                    | Date / Heure                                                                                                    |

Figure 10 Exemples de paramétrage

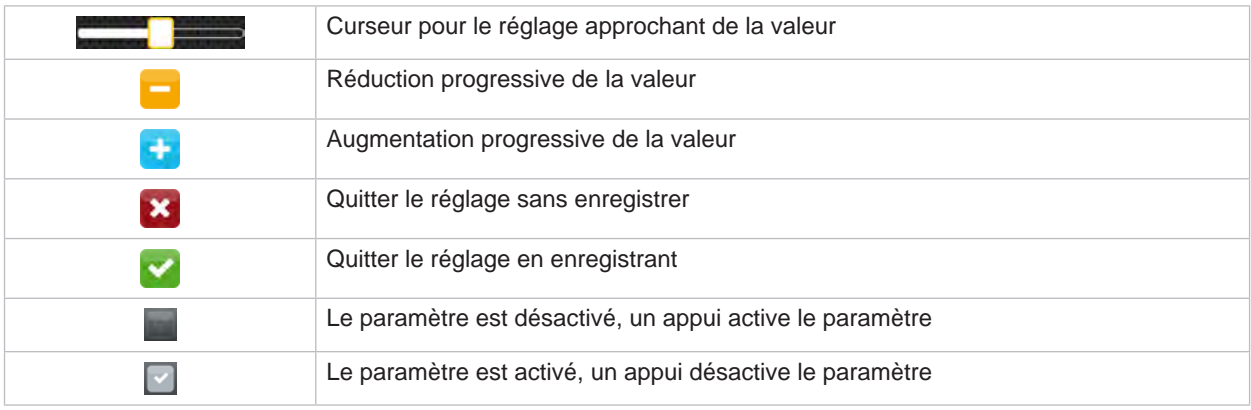

Tableau 4 Boutons

# <span id="page-11-0"></span>**12 4 Insertion des consommables 12**

# **i Information !**

<span id="page-11-1"></span>**Utiliser la clé Allen (six pans) fournie pour les réglages et les montages simples : elle se trouve dans le mécanisme d'impression supérieur de l'imprimante. Aucun autre outil n'est nécessaire pour les opérations décrites ici.**

# **4.1 Insertion d'un rouleau de matière**

# **4.1.1 Positionnement de la matière sur le support de rouleau**

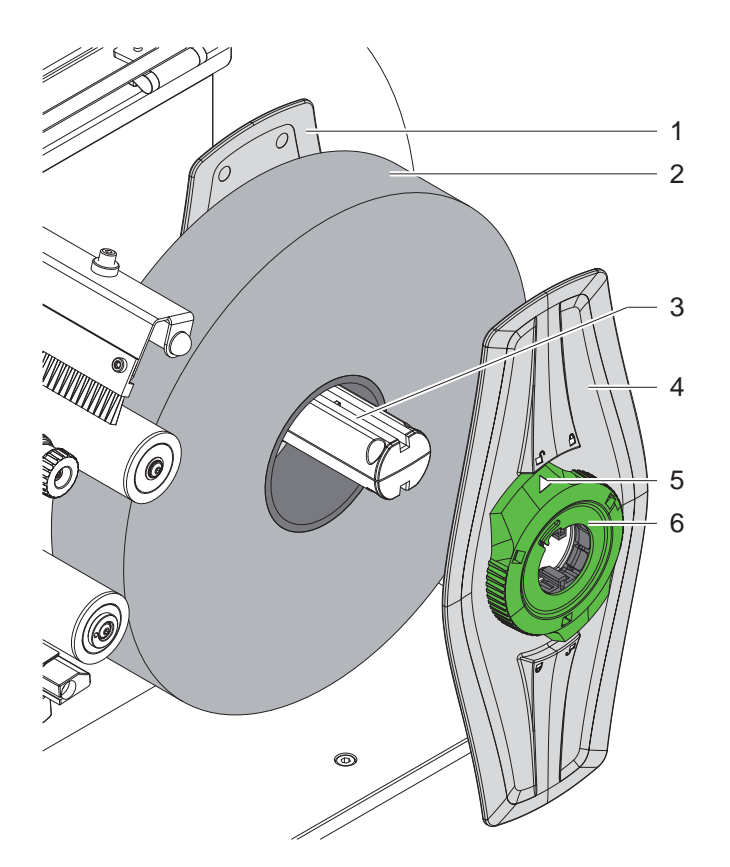

Figure 11 Insertion d'un rouleau de matière

- 1. Ouvrir le capot.
- 2. Tourner la bague d'arrêt (6) dans le sens inverse des aiguilles d'une montre de sorte que la flèche (5) soit dirigée vers le symbole  $\bigcap^{\mathbb{Q}}$  et débloquer ainsi le margeur (4).
- 3. Retirer le margeur (4) du support de rouleau (3).
- 4. Positionner le rouleau de matière (2) sur le support de rouleau (3).
- 5. Positionner le margeur (4) sur le support de rouleau (3) et le pousser jusqu'à ce que les deux margeurs (1,4) soient en appui contre le rouleau (2) et qu'en poussant, une certaine résistance se fasse sentir.
- 6. Tourner la bague d'arrêt (6) dans le sens des aiguilles d'une montre de sorte que la flèche (5) soit dirigée vers le symbole  $\widehat{\mathbb{P}}$  et bloquer ainsi le margeur (4) sur le support de rouleau.

#### <span id="page-12-0"></span>**4 [Insertion des consommables](#page-11-1)**

**4.1.2 Insertion de la matière dans le bloc d'impression**

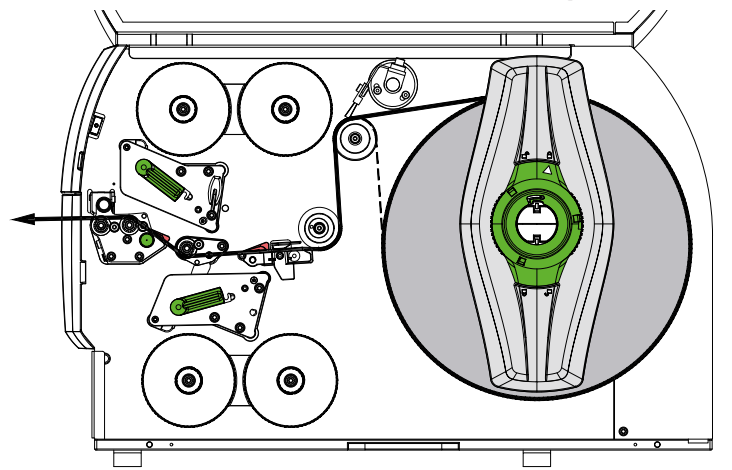

#### <span id="page-12-1"></span>Figure 12 Guidage de la matière

- 1. Dérouler une bande de matière du rouleau et guider celle-ci d'après la [Figure 12](#page-12-1) jusqu'au bloc d'impression.
- 2. Tirer le doigt d'indexage (6). Le système de pression (1) bascule vers le haut.
- 3. Tourner le levier (10) dans le sens inverse des aiguilles d'une montre et le levier (11) dans le sens des aiguilles d'une montre pour déverrouiller les deux têtes d'impression.
- 4. Basculer la brosse (8) afin de l'éloigner du rouleau de déviation (9).
- 5. Desserrer les guides (5) en tournant le bouton (7) afin que la matière puisse passer entre eux.
- 6. Guider la matière à travers les deux blocs d'impression d'après la [Figure 13](#page-12-2) jusqu'au rouleau de traction (2) en passant entre les guides (5).
- 7. \* Imprimante avec massicot : pousser le bouton (3) sur le côté et faire basculer l'ensemble massicot (4) de l'imprimante, faire passer la matière entre les lames du massicot puis refaire pivoter le massicot.
- 8. Replacer les guides contre les bords de la matière en tournant le bouton (7).
- 9. Bloquer la matière en verrouillant la tête d'impression supérieure.
- 10. Tirer le doigt d'indexage (6). Pousser le système de pression (1) vers le bas et le verrouiller avec le doigt d'indexage.
- 11. Tourner le rouleau de matière dans le sens inverse du sens de transport afin de tendre la matière.
- 12. Verrouiller la tête d'impression inférieure.

13. Basculer la brosse (8) afin de la rapprocher du rouleau de déviation (9).

#### **! Précaution !**

X **Pour l'impression recto uniquement ( [5.4 page 17](#page-16-1)) ne pas verrouiller la tête d'impression inférieure.**

<span id="page-12-2"></span>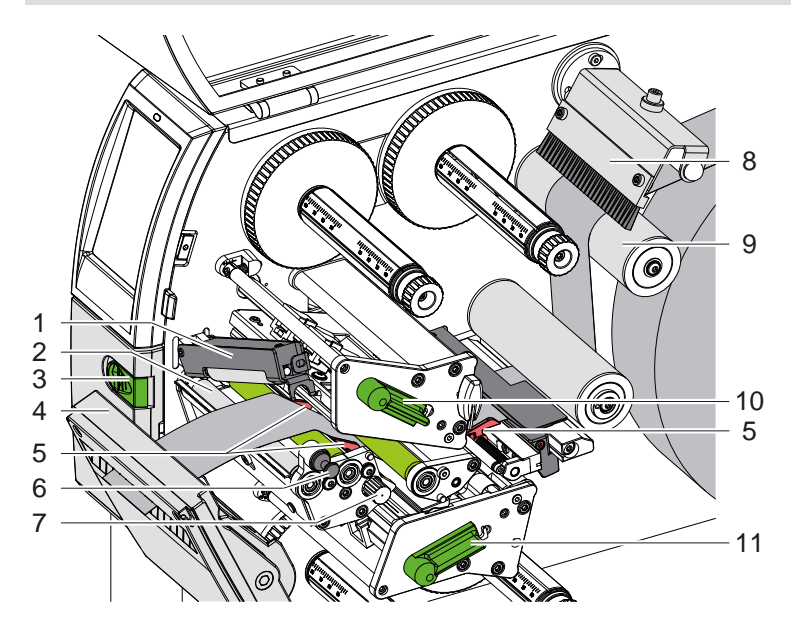

Figure 13 Insertion de la matière dans le mécanisme d'impression

#### <span id="page-13-0"></span>**14 4 [Insertion des consommables](#page-11-1) 14**

# **4.1.3 Réglage de la cellule de détection d'étiquettes**

<span id="page-13-1"></span>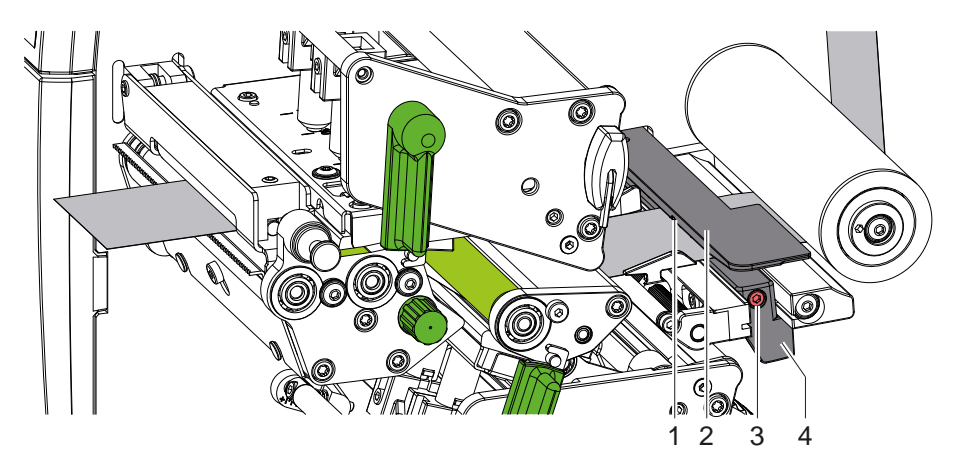

Figure 14 Réglage de la cellule de détection d'étiquettes

La cellule de détection d'étiquettes (2) est placée au milieu de la matière et peut, par ex. pour l'utilisation d'étiquettes avec un marquage au dos ou de perforations, se déplacer perpendiculairement au sens de défilement du papier. Lorsque l'imprimante est mise sous tension, une LED jaune s'allume à la position du capteur.

- Desserrer la vis (3).
- Positionner la cellule de détection d'étiquettes avec la manette (4), de façon à ce que le capteur (1) puisse repérer l'échenillage entre les étiquettes, une marque noire ou une découpe.

- ou, si les étiquettes ne sont pas de forme rectangulaire, -

- Aligner la cellule de détection d'étiquettes avec la manette (4) sur le bord avant de l'étiquette dans le sens de défilement du papier.
- <span id="page-13-2"></span>Resserrer la vis (3).

### **4.1.4 Réglage de la pression de tête**

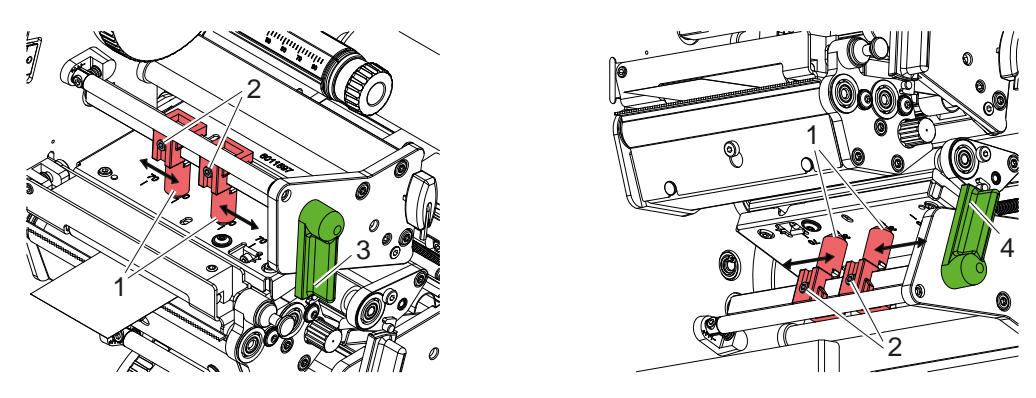

Figure 15 Réglage de la pression de la tête supérieure Figure 16 Réglage de la pression de la tête inférieure

Les têtes d'impression sont pressées à l'aide de deux poussoirs (1), placés en position initiale, au milieu du support de la tête d'impression. Ce réglage peut être maintenu pour la plupart des applications.

Si, en cas d'utilisation de supports très larges, l'impression s'éclaircit sur les bords, les poussoirs peuvent être réglés de la façon suivante :

- 1. Tourner le levier (3) dans le sens des aiguilles d'une montre et le levier (4) dans le sens inverse des aiguilles d'une montre, pour bloquer les têtes d'impression.
- 2. Desserrer les vis de pression (2) dans les poussoirs (1) avec la clé à six pans.
- 3. Si nécessaire, déplacer les poussoirs symétriquement jusqu'à la graduation 70 au maximum.
- 4. Resserrer les vis de pression (2).

#### <span id="page-14-0"></span>**4 [Insertion des consommables](#page-11-1) 15**

# **4.2 Insertion du ruban transfert**

**i Information ! Ne pas insérer de ruban transfert en cas d'impression thermique directe et retirer éventuellement le ruban déjà introduit.**

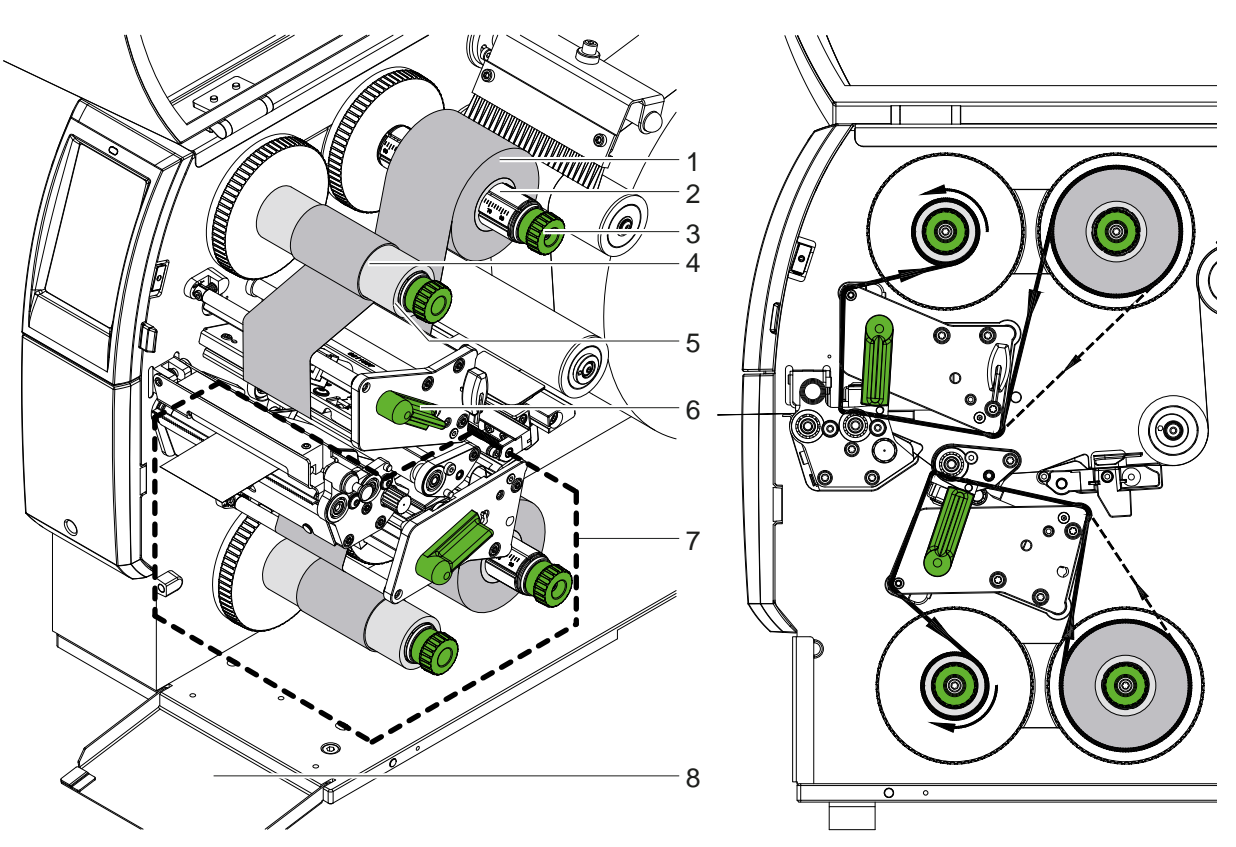

<span id="page-14-1"></span>Figure 17 Insertion du ruban transfert Figure 18 Défilement du ruban transfert

- 1. Nettoyer les têtes d'impression avant l'insertion des rubans transfert ( $\triangleright$  [6.3 page 20\)](#page-19-1).
- 2. Tourner le levier (6) dans le sens inverse des aiguilles d'une montre pour soulever la tête d'impression.
- 3. Pousser le rouleau de ruban transfert (1) sur le dérouleur (2), de manière à ce que la partie encrée du ruban pointe vers le bas lors du déroulement.
- 4. Positionner le rouleau de ruban transfert (1) sur le dérouleur afin que les deux extrémités du rouleau soient à des valeurs identiques sur l'échelle.
- 5. Maintenir le rouleau de ruban transfert (1) et tourner le bouton moleté (3) sur le dérouleur dans le sens inverse des aiguilles d'une montre jusqu'à ce que le rouleau soit fixé.

**i Information ! Pour le réenroulement du ruban transfert, utiliser un mandrin ayant une largeur comprise entre la largeur du ruban et 115 mm.**

- 6. Placer un mandrin adapté (4) sur l'enrouleur de ruban transfert (5), le positionner et le fixer comme le rouleau de ruban transfert.
- 7. Guider le ruban transfert à travers le bloc d'impression comme décrit sur la [Figure 18](#page-14-1). La ligne continue représente un ruban transfert à encrage interne, celle en pointillée un ruban à encrage externe.
- 8. Fixer le début de ruban transfert avec une bande adhésive au centre du mandrin (4). Respecter le sens de rotation de l'enrouleur de ruban transfert, à l'inverse des aiguilles d'une montre.
- 9. Tourner l'enrouleur de ruban transfert (5) dans le sens inverse des aiguilles d'une montre pour lisser le ruban.
- 10. Tourner le levier (6) dans le sens des aiguilles d'une montre pour verrouiller la tête d'impression.
- 11. Ouvrir le volet (8) et insérer le ruban transfert du bloc d'impression inférieur (7) de la même manière. Les indications de direction s'appliquent ici à l'exception du sens de rotation des boutons moletés à l'inverse du bloc d'impression supérieur.

# <span id="page-15-0"></span>**16 16 4 [Insertion des consommables](#page-11-1)**

# **4.3 Réglage du défilement du ruban transfert**

<span id="page-15-1"></span>La formation de plis lors du défilement du ruban transfert peut causer des erreurs d'impression. Les axes de déviation du ruban transfert peuvent être ajustés pour éviter la formation de plis.

**i Information ! Le réglage s'effectue de préférence pendant l'impression.**

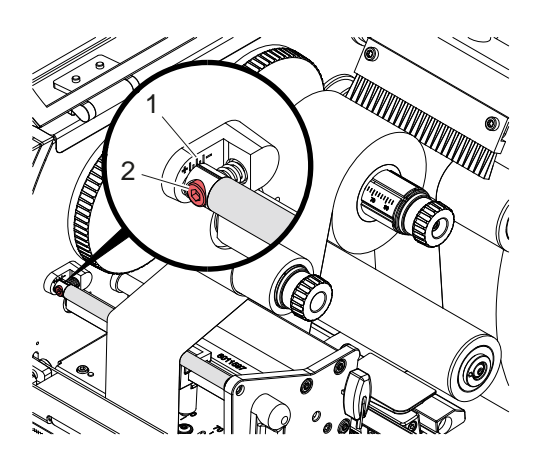

Figure 19 Réglage du défilement du ruban supérieur Figure 20 Réglage du défilement du ruban inférieur

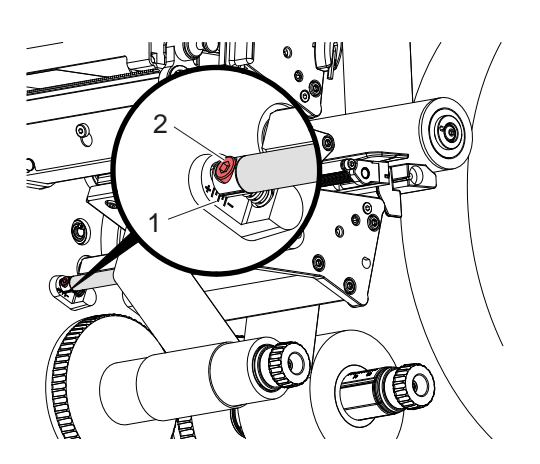

- 1. Consulter le réglage existant sur l'échelle (1) et éventuellement le noter.
- 2. Tourner la vis (2) avec la clé à six pans et observer le comportement du ruban. Le bord interne du ruban transfert est tendu dans le sens +, le bord externe dans le sens -.

## <span id="page-16-0"></span>**5 Fonctionnement de l'impression 17**

# **5.1 Consignes de protection des têtes d'impression**

# **! Précaution !**

<span id="page-16-2"></span>**Détérioration des têtes d'impression suite à une mauvaise manipulation!**

- $\triangleright$  Ne pas toucher la partie inférieure des têtes d'impression avec les doigts ou des objets coupants.
- ▶ Veiller à ce qu'aucune salissure ne se trouve sur la matière.
- X **Veiller à conserver les surfaces de la matière lisses. Les matières rugueuses agissent comme de l'abrasif et réduisent la durée de vie des têtes d'impression.**
- Imprimer à une température d'impression la plus basse possible.

L'imprimante est prête à fonctionner quand toutes les connexions sont établies et que la matière ainsi que le ruban transfert sont insérés.

### **5.2 Conception de l'image d'impression pour l'impression recto-verso**

- $\triangleright$  Définir le double de la largeur réelle comme largeur d'étiquette.
- Placer les éléments de la première face en position x comprise entre 0 et la largeur de la matière.
- Placer les éléments de la seconde face en position x comprise entre la largeur de la matière et le double de la largeur de la matière.

#### **5.3 Impression identique sur les deux faces**

- $\triangleright$  Définir la largeur réelle de la matière comme largeur d'étiquette.
- **Placer les différentes informations.**
- X Dans le pilote Windows de l'imprimante sous **Général > Préférences > Paramètres des pages** activer l'option **"Recto identique au verso"**. ou
- X Dans le pilote de cablabel S3 sous **Configuration > Machine > Série X** activer l'option **"Verso identique au recto"**. ou
- <span id="page-16-1"></span> $\blacktriangleright$  En programmation directe, insérer la commande  $\boldsymbol{O}$  **B**  $\triangleright$  Manuel de programmation.

## **5.4 Impression recto**

La tête d'impression inférieure peut être désactivée si nécessaire. Cela permet de traiter les étiquettes de la même manière que sur les imprimantes simple face.

- X Activer le paramètre *Configuration > Impression > Désactiver tête inférieure*.
- ▶ Ouvrir la tête d'impression inférieure.
- Retirer le ruban transfert du bloc d'impression inférieur.
- $\triangleright$  Envoyer une tâche d'impression avec une largeur de matière simple comme largeur d'étiquette.

# **5.5 Économiseur de ruban**

Durant l'avance de l'étiquette, s'il y a de longues zones sans information à imprimer, dans le bloc d'impression inférieur la tête d'impression va se soulever et le défilement du ruban transfert va s'interrompre. Cela permet d'économiser le ruban transfert. La longueur minimale de la zone non imprimée de l'économiseur de ruban est prédéfinie dans le firmware et dépend de la vitesse d'impression.

L'activation de l'économiseur de ruban peut se faire à travers le menu de configuration de l'imprimante ( $\triangleright$  Manuel de configuration) ou dans la tâche d'impression par la programmation ( $\triangleright$  Manuel de programmation).

# <span id="page-17-0"></span>**18 5 [Fonctionnement de l'impression](#page-16-2) 18**

### **5.6 Prévention de la perte de matière**

### **! Précaution !**

#### <span id="page-17-1"></span>**Risque de perte de matière !**

**Les informations d'impression d'une étiquette sont envoyées à deux emplacements dans le sens de défilement de la matière et ainsi imprimées à différents moments sur l'étiquette.**

**Lors de chaque interruption d'une impression continue, le comportement suivant se produit :**

- **• La matière imprimée par la tête d'impression inférieure est guidée vers la tête d'impression supérieure pour achever l'impression, sans que l'étiquette suivante ne soit déjà imprimée par la tête d'impression inférieure.**
- Un recul de la matière vers la tête d'impression inférieure est proscrit afin de garantir le transport **correct de celle-ci.**
- **• Des zones non imprimées et donc non utilisables apparaissent sur la matière.**
- **• Lors de l'utilisation d'un massicot, la perte de matière s'élève à au moins 110 mm pour une matière continue.**

**Lors de l'utilisation d'étiquettes, pour lesquelles l'image d'impression doit être synchronisée au transport de la matière, la perte peut atteindre une longueur de plus de 300 mm.**

**Pour réduire la perte de matière, l'interruption d'une tâche d'impression continue doit être minimisée :**

- X **N'interrompre les tâches d'impression que si cela est indispensable.**
- ▶ Éviter les tâches d'impression de faible quantité d'étiquettes, principalement les impressions unitaires.
- $\triangleright$  Éviter les situations d'erreurs prévisibles  $\triangleright$  [5.7 page 19](#page-18-1). **En cas d'erreur la perte de matière est particulièrement importante car la matière imprimée partiellement doit être éjectée.**

#### **Optimisation de l'impression**

Pour minimiser les pertes de matière, le paramètre du menu *Configuration > Impression > Enchaîner tâches* peut être activé. Dans ce cas, une tâche d'impression n'est pas traitée immédiatement jusqu'à la fin. L'imprimante arrête la matière à une position où une tâche suivante peut être imprimée sans étiquettes vierges et attend de nouvelles données d'impression. Après réception des nouvelles données, la tâche d'impression précédemment incomplète est automatiquement terminée et une nouvelle tâche est démarrée sans étiquette vierge entre les deux.

Si aucune autre donnée d'impression n'est attendue, la tâche peut être terminée avec *Finaliser la tâche d'impression*.

#### **Optimisation du transfert des données**

Si des étiquettes consécutives contiennent des informations différentes, la construction interne de l'image en mémoire doit être achevée avant que l'impression de la première étiquette ne soit terminée par la tête d'impression inférieure !

Sinon la première étiquette à imprimer est guidée vers la tête d'impression supérieure, sans que la prochaine étiquette ne soit imprimée par la tête d'impression inférieure. L'impression de la deuxième étiquette ne commence alors qu'après la fin de la première.

C'est pourquoi il est nécessaire de réduire au minimum le transfert des données pour les différentes étiquettes, c'est à dire renoncer au transfert complet de chaque étiquette et ne transférer que les contenus modifiés :

**i Information ! Dans le pilote Windows de l'imprimante, le paramètre "Optimisation logicielle" est activé en permanence. cablabel S3 optimise automatiquement les données envoyées à l'imprimante.**

▶ En programmation directe utiliser la commande Replace **R** pour le remplacement des données.  $\triangleright$  Manuel de programmation.

### **! Précaution !**

**Risque de perte de matière !**

**L'interface série RS-232 est trop lente et n'est donc pas conçue pour le transfert rapide de données.**

X **Utiliser le port USB ou Ethernet pour l'impression.**

### <span id="page-18-0"></span>**5 [Fonctionnement de l'impression](#page-16-2) 19**

# **5.7 Prévention de la perte de données**

# **! Précaution !**

### <span id="page-18-1"></span>**Risque de perte de données !**

**Lors de l'apparition d'une erreur dont la correction est possible, les étiquettes déjà imprimées par la tête d'impression inférieure avant l'erreur mais pas encore par la tête d'impression supérieure, ne seront pas réimprimées. Les données de ces étiquettes ne sont plus disponibles pour l'imprimante.**

- X **Éviter les erreurs prévisibles.**
- X **Pour éviter les erreurs** *Charger étiquettes* **ou** *Charger ruban* **mettre l'imprimante en pause avant la fin des consommables. Reprendre la tâche d'impression après l'insertion de nouveaux consommables en annulant l'état de pause. Ainsi la perte de données sera évitée.**

#### **Pause lors de la pré-alarme fin de ruban**

L'apparition de l'erreur "*Charger ruban*" peut être systématiquement évitée grâce à la pré-alarme de fin de ruban intégrée :

- X Activer le paramètre *Configuration > Ruban > Pause si alerte*.
- X Définir le diamètre restant du rouleau avec le paramètre *Configuration > Ruban > Alerte niveau ruban* par exemple sur *35 mm*.

Lorsque le diamètre de ruban restant est inférieur au diamètre pré-défini, l'imprimante passe automatiquement dans l'état *Pause*.

# **5.8 Couper et perforer**

# **uniquement sur les appareils équipés d'un massicot de coupe ou d'un massicot de coupe et de perforation**

Activer les commandes de perforation ou de coupe de la matière dans le logiciel. En programmation directe, cela s'effectue avec les commandes suivantes :

**C p** Commande de perforation

**C** Commande de coupe

Les deux commandes peuvent être combinées, mais C p a une priorité inférieure  $\triangleright$  Manuel de programmation.

Dans la séquence de commandes : C 3

C p

il y aura deux perforations puis une coupe finale.

 $\triangleright$  Configurer les paramètres de coupe  $\triangleright$  Notice d'assemblage CSQ 402 ou PSQ 403.

# **i Information !**

**Le réglage des paramètres de coupe sur l'imprimante n'est possible que lorsqu'un massicot est connecté.**

#### **! Précaution !**

**Un certain nombre de logiciels d'étiquetage n'implémentent pas la commande C p. Il ne sera alors pas possible de perforer la matière.**

- Régler le niveau de perforation selon la matière. En programmation directe, cela s'effectue avec la commande :
	- **O Cn** n...Valeur entre 0.0 et 10.0

#### **i Information !**

**Si le logiciel d'étiquetage ne propose pas de réglage pour le niveau de perforation, c'est-à-dire si O Cn n'est pas implémenté, le réglage peut être effectué dans le menu de configuration de l'imprimante**

Afin de garantir la bonne longueur de la première section en mode coupe, une "coupe avant la tâche d'impression" est nécessaire :

- ▶ Dans le pilote Windows de l'imprimante sous Général > Préférences > Option des accessoires > Massicot > **[Modèle de massicot]** activer l'option **"Couper avant impression"**. ou
- ▶ Dans le pilote de cablabel S3 sous **Options > Périphérique connecté > Massicot > [Modèle de massicot]** activer l'option **"Couper avant l'impression"**. ou
- $\triangleright$  En programmation directe, insérer la commande  $C s$   $\triangleright$  Manuel de programmation.

# <span id="page-19-0"></span>**20 6 Entretien 20**

# **6.1 Consignes de nettoyage**

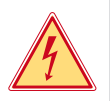

# <span id="page-19-2"></span>**Danger !**

**Danger de mort par électrocution !**

#### Débrancher l'imprimante du secteur avant tous travaux de maintenance.

L'imprimante n'exige que très peu d'entretien.

Le nettoyage régulier des têtes thermique est important. Cela garantit toujours une bonne impression et permet d'éviter toute usure prématurée des têtes d'impression.

La maintenance se limite sinon à un nettoyage mensuel de l'appareil.

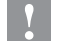

# **! Précaution !**

**Détérioration de l'imprimante par des produits nettoyants agressifs !** Ne pas utiliser d'agent abrasif ou solvant pour le nettoyage des surfaces externes ou des différents éléments.

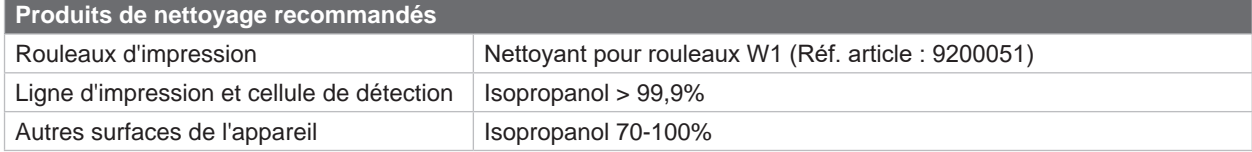

Tableau 5 Produits de nettoyage recommandés

 $\triangleright$  Éliminer la poussière et les dépôts de papier dans la zone d'impression avec un pinceau souple ou un aspirateur.

# **6.2 Nettoyage des rouleaux d'impression**

L'accumulation de saleté sur le rouleau d'impression peut entraîner une altération de la qualité d'impression et du transport de la matière.

- $\blacktriangleright$  Déverrouiller les têtes d'impression.
- Retirer la matière et le ruban transfert de l'imprimante.
- Eliminer les dépôts avec le nettoyant pour rouleaux W1 et un chiffon doux.
- Remplacer les rouleaux si des dommages sont avérés  $\triangleright$  Manuel de service.

### **6.3 Nettoyage des têtes d'impression**

<span id="page-19-1"></span>Intervalle de nettoyage : Impression thermique direct - après chaque changement de rouleau de matière

Impression transfert thermique - après chaque changement de rouleau de ruban transfert

Des salissures peuvent s'accumuler sur la tête pendant l'impression, qui peuvent influencer la qualité de l'impression, par ex. par des différences de contraste ou des bandes verticales.

# **! Précaution !**

**Détérioration des têtes d'impression !**

**Ne pas employer d'objets coupants ou durs pour nettoyer les têtes d'impression. Ne pas toucher la couche de protection en verre des têtes d'impression.**

# **! Précaution !**

**Risque de brûlures par la ligne de chauffe des têtes d'impression. Veiller à ce que les têtes d'impression aient refroidi avant leur nettoyage.**

- $\blacktriangleright$  Déverrouiller les têtes d'impression.
- $\blacktriangleright$  Retirer la matière et le ruban transfert de l'imprimante.
- ▶ Nettoyer les têtes d'impression avec un coton-tige ou un chiffon doux, imbibés d'isopropanol> 99,9%.
- Laisser sécher les têtes d'impression 2 à 3 minutes.

# <span id="page-20-0"></span>**6 [Entretien](#page-19-2)**

# **6.4 Nettoyage de la cellule de détection d'étiquettes**

# **! Précaution !**

**Détérioration de la cellule de détection d'étiquettes !**

**Ne pas utiliser d'objets coupants ou durs ou de produits solvants pour nettoyer la cellule de détection d'étiquettes.**

Les capteurs de la cellule de détection d'étiquettes peuvent être encrassés par la poussière du papier. La reconnaissance du début des étiquettes ou des marquages peut en être perturbée.

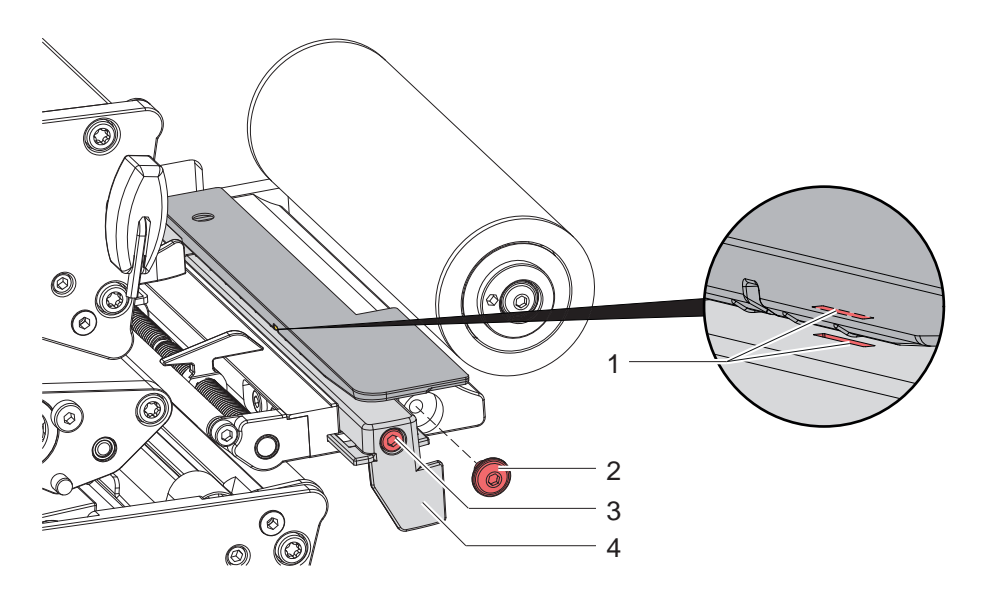

Figure 21 Nettoyage de la cellule de détection d'étiquettes

- 1. Retirer les étiquettes et le ruban transfert de l'imprimante.
- 2. Retirer la vis (2).
- 3. Desserrer la vis (3).
- 4. Tirer lentement la cellule de détection d'étiquettes vers l'extérieur avec la manette (4). S'assurer que le câble de la cellule de détection d'étiquettes ne soit pas tendu.
- 5. Nettoyer la cellule de détection d'étiquettes et les fentes du capteur (1) avec un pinceau ou un chiffon doux imbibé d'isopropanol > 99,9%.
- 6. Repousser la cellule de détection d'étiquettes avec la manette (4) et la régler ( $\triangleright$  [4.1.3 page 14\)](#page-13-1).
- 7. Remettre la vis (2).
- 8. Remettre les étiquettes et le ruban transfert.

# <span id="page-21-0"></span>**22 7 Dépannage 22**

### **7.1 Affichage des erreurs**

<span id="page-21-1"></span>En cas d'erreur, un message d'erreur apparaît sur l'afficheur :

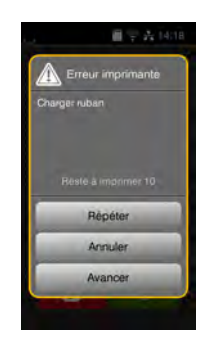

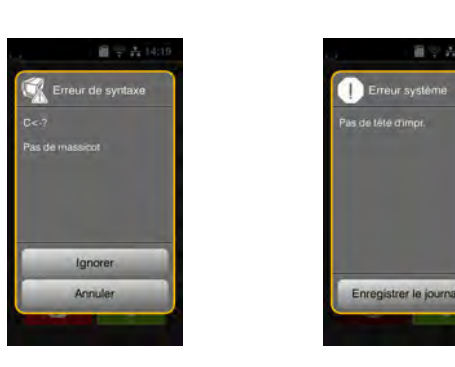

Figure 22 Affichage des erreurs

Le traitement de l'erreur dépend de son type  $\triangleright$  [7.2 page 23](#page-22-1).

Pour poursuivre l'opération, les options suivantes sont disponibles dans le message d'erreur :

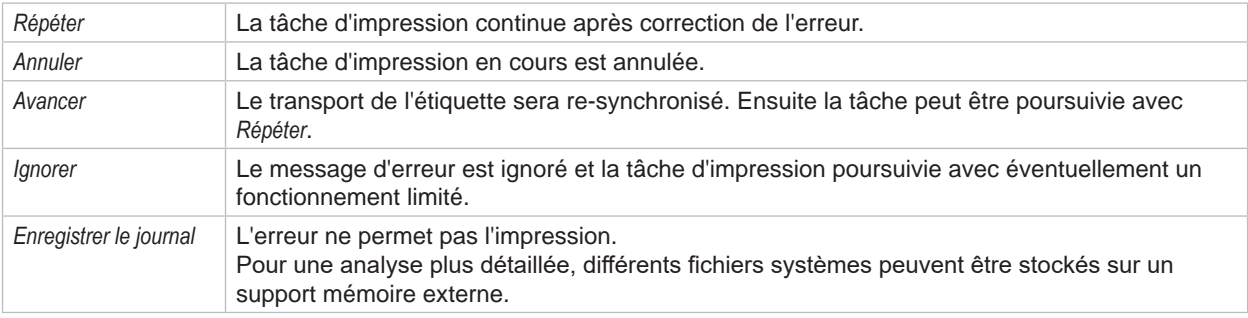

Tableau 6 Boutons des messages d'erreurs

# **! Précaution !**

**Les étiquettes déjà imprimées par la tête d'impression inférieure avant l'erreur mais pas encore par la tête d'impression supérieure, ne seront pas réimprimées. Le nombre total d'étiquettes de la tâche d'impression sera alors réduit.**

 $\blacktriangleright$  Si besoin réimprimer les étiquettes.

**Si la tâche d'impression contient des compteurs, en appuyant sur le bouton** *Répéter* **celle-ci ne se poursuivra pas avec les valeurs de compteur correctes.**

- X **Interrompre la tâche d'impression avec le bouton** *Annuler***.**
- X **Relancer la tâche d'impression après avoir ajusté la valeur des compteurs.**

# <span id="page-22-0"></span>**7 [Dépannage](#page-21-1) 23**

# **7.2 Messages d'erreurs et solutions**

<span id="page-22-1"></span>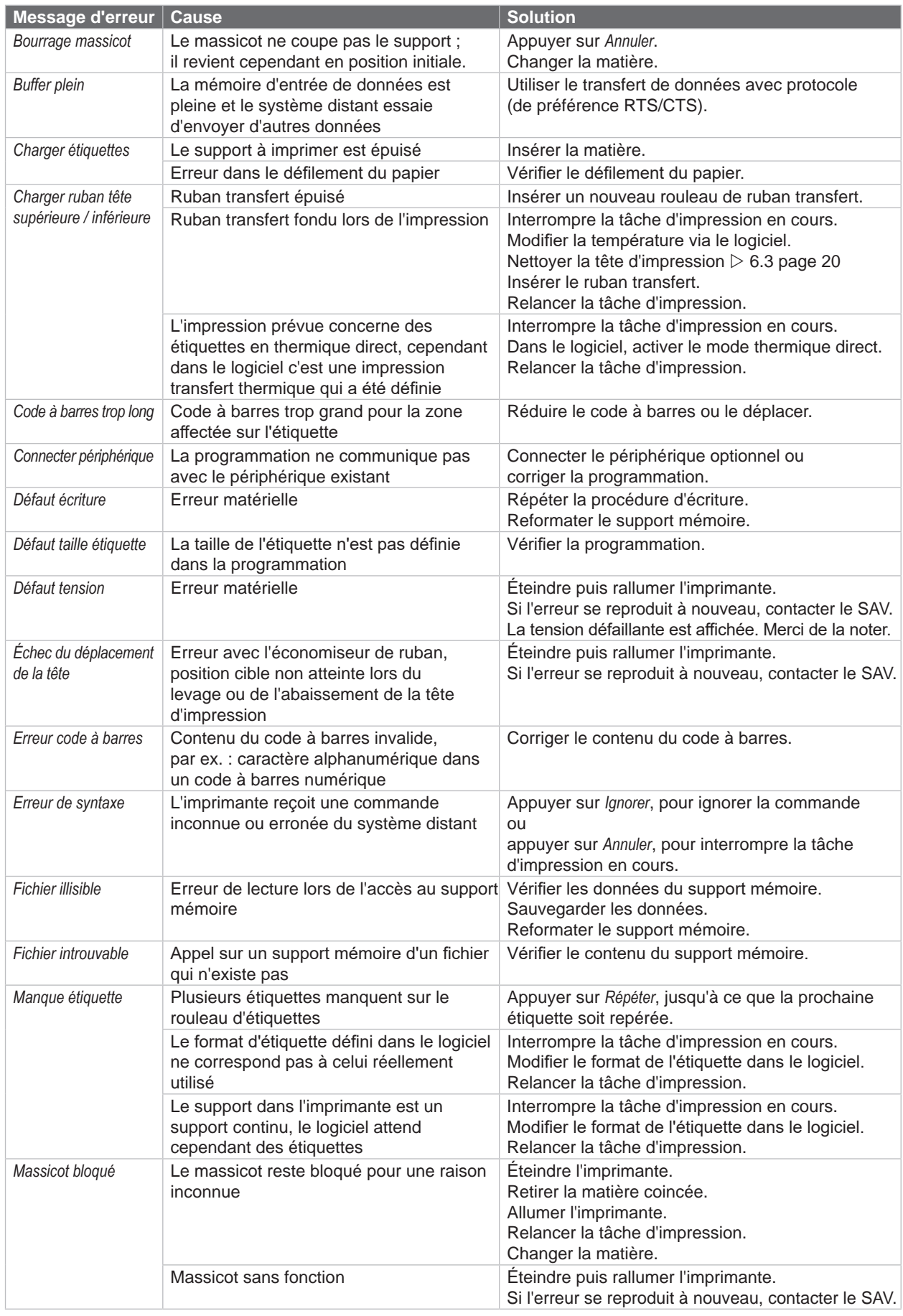

# **24 7 [Dépannage](#page-21-1) 24**

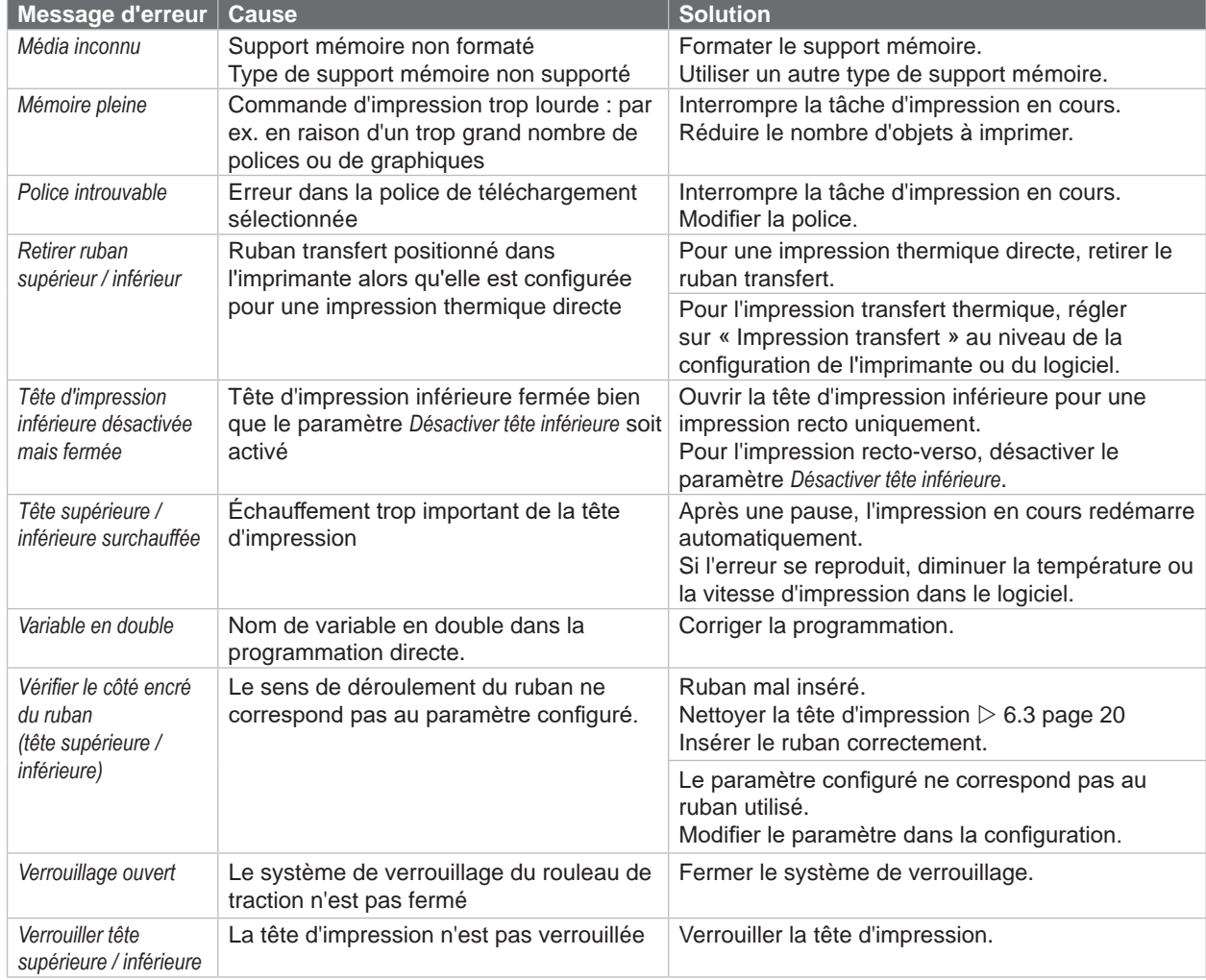

Tableau 7 Messages d'erreurs et solutions

# <span id="page-24-0"></span>**7 [Dépannage](#page-21-1)**

# **7.3 Résolution des problèmes**

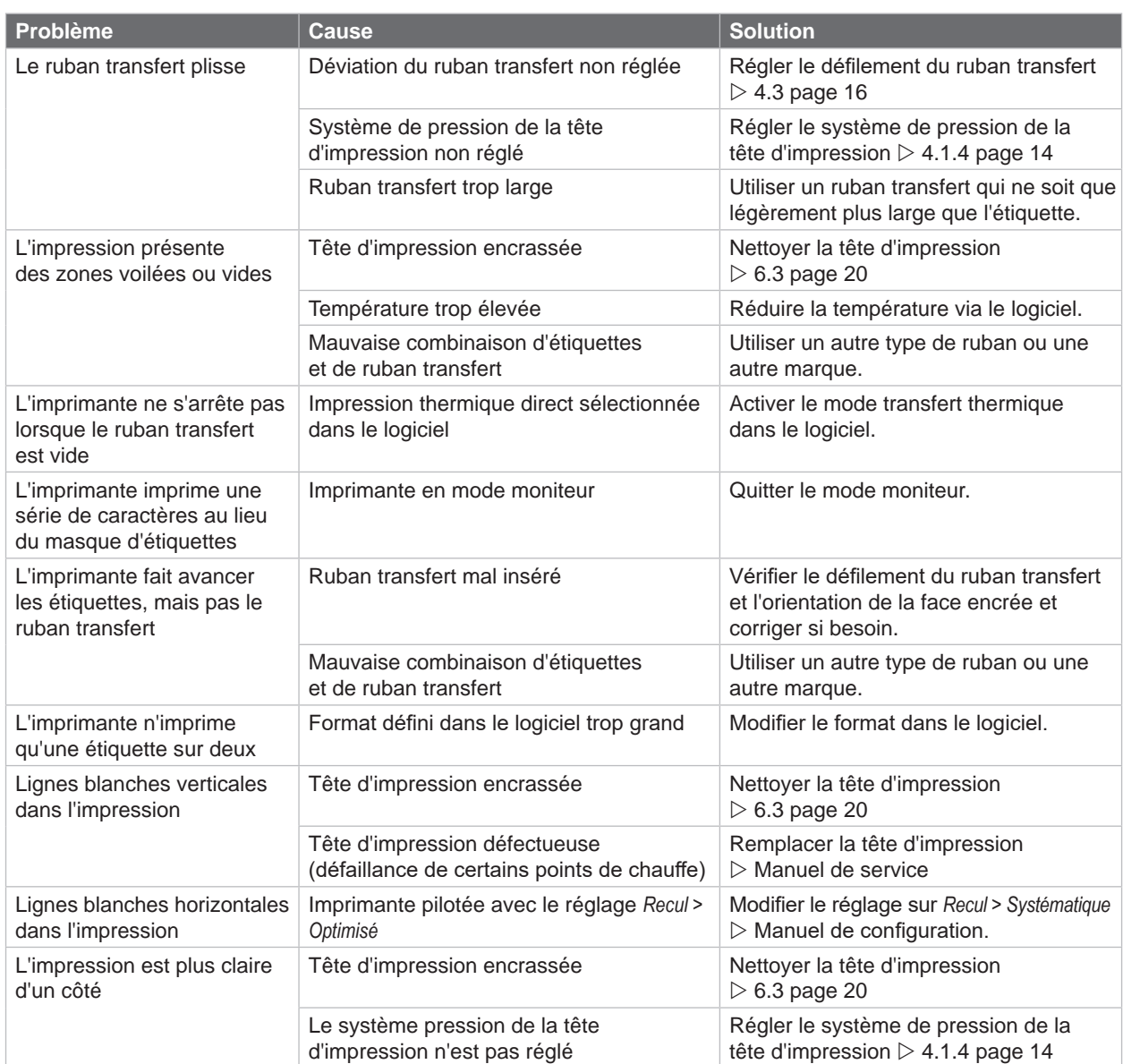

Tableau 8 Résolution des problèmes

# <span id="page-25-0"></span>**26 8 Matières 26**

# **8.1 Dimensions de la matière**

<span id="page-25-1"></span>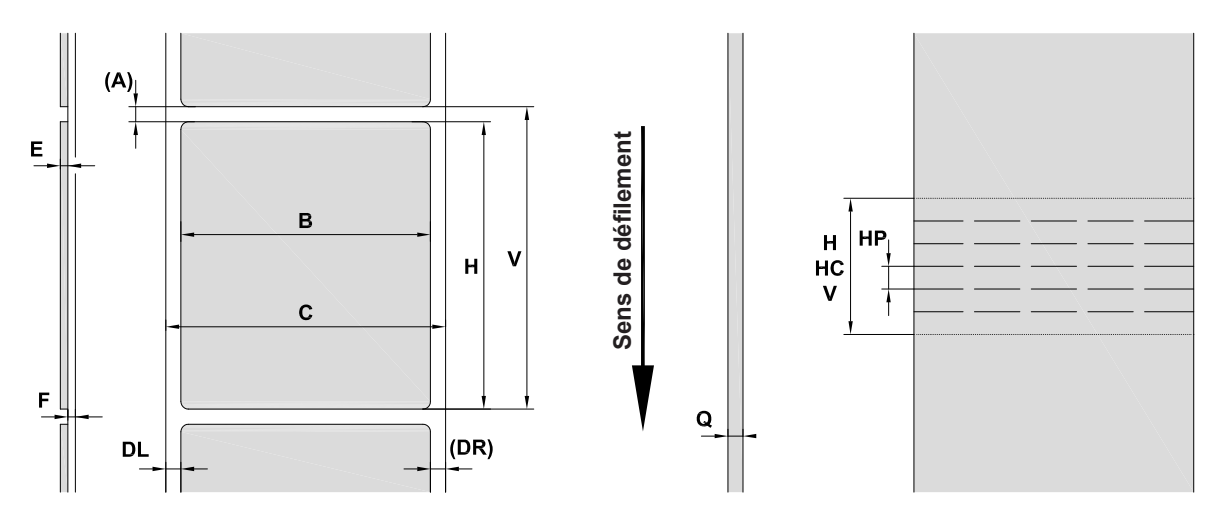

Figure 23 Dimensions matières

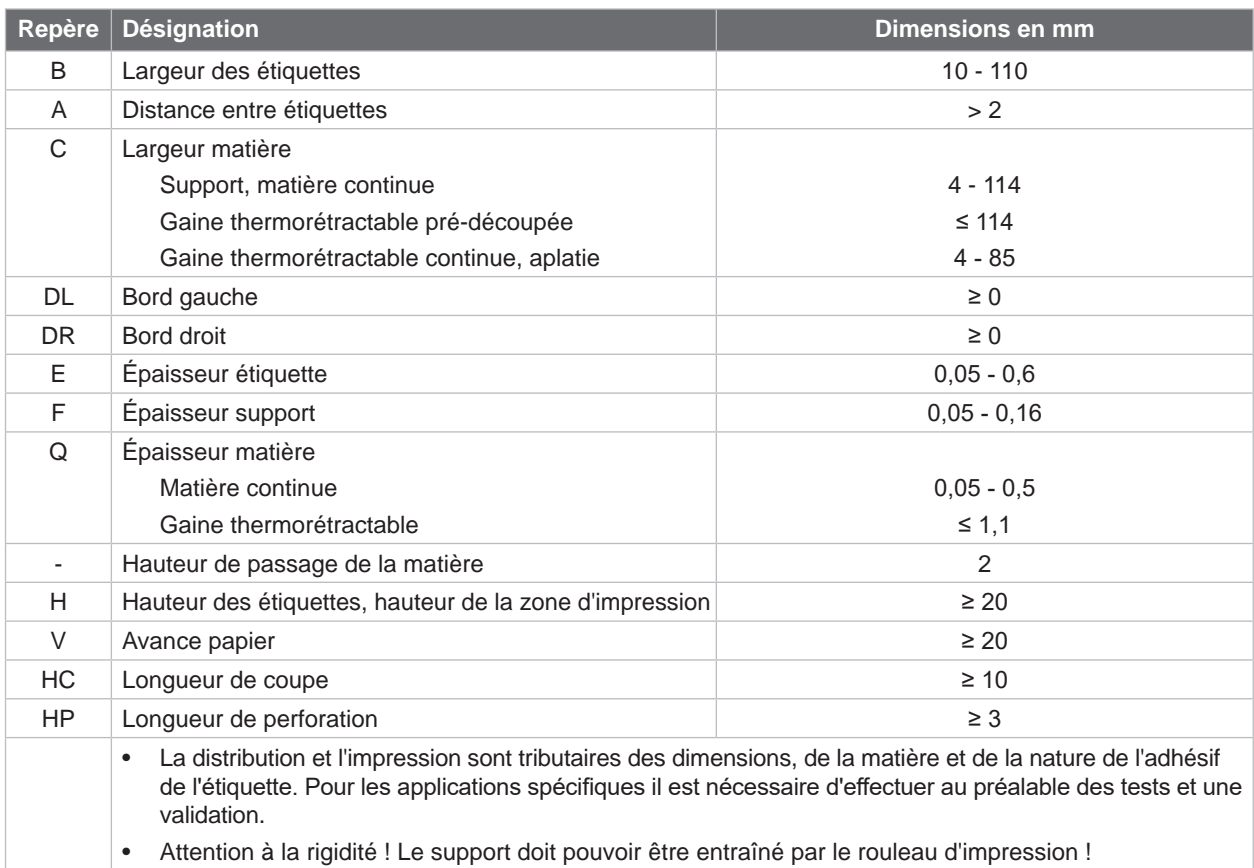

Tableau 9 Dimensions matières

# <span id="page-26-0"></span>**8 [Matières](#page-25-1)**

# **8.2 Dimensions de l'appareil**

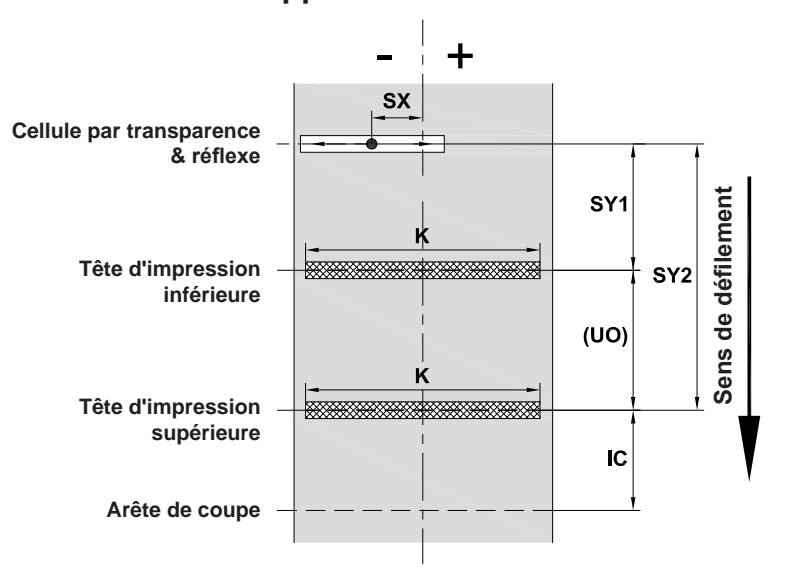

Figure 24 Dimensions de l'appareil

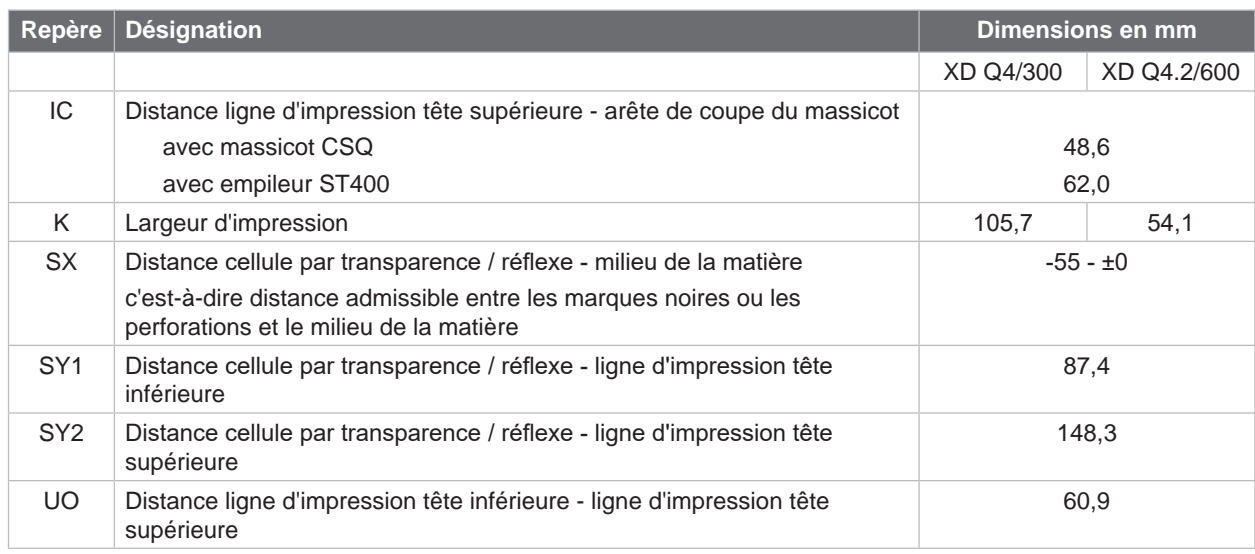

Tableau 10 Dimensions de l'appareil

#### <span id="page-27-0"></span>**28 28 8 [Matières](#page-25-1)**

**8.3 Dimensions des marquages au dos**

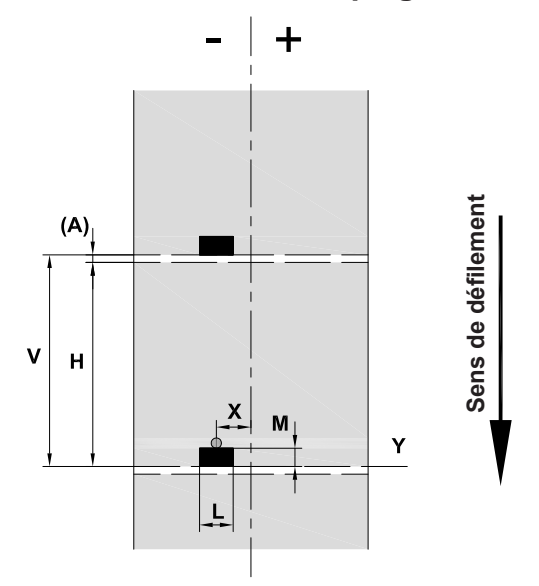

Figure 25 Dimensions des marques au dos

| <b>Repère</b> | <b>Désignation</b>                                                                                                    | <b>Dimensions en mm</b>    |
|---------------|----------------------------------------------------------------------------------------------------|----------------------------|
| H             | Hauteur zones d'impression                                                                                                    | $\geq 20$                  |
| A             | Distance zones d'impression                                                                                                    | > 2                        |
| $\vee$        | Avance papier                                                                                                    | > 7                        |
| L             | Largeur de la marque au dos                                                                                                    | > 5                        |
| M             | Hauteur de la marque au dos                                                                                                    | $3 - 10$                   |
| X             | Distance marque au dos - milieu de la matière                                                                                                    | $-55 - \pm 0$              |
|               | = distance cellule par transparence / réflexe - milieu de la matière                                                                                                    |                            |
| Y             | Début de la zone d'impression déterminée par la cellule                                                                                                    | bord avant de la<br>marque |
|               | Les indications sont valables pour des marque noires.<br>$\bullet$<br>Les marques de couleur peuvent ne pas être repérées. ▶ Effectuer des essais préliminaires.<br>$\bullet$ |                            |

Tableau 11 Dimensions des marques au dos

# <span id="page-28-0"></span>**8 [Matières](#page-25-1)**

# **8.4 Dimensions des perforations**

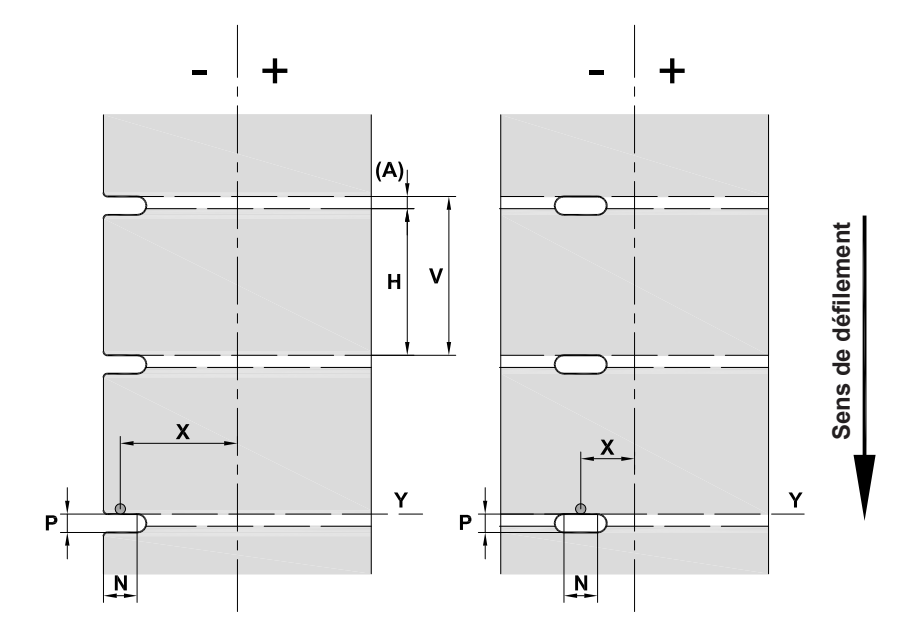

Figure 26 Dimensions des perforations

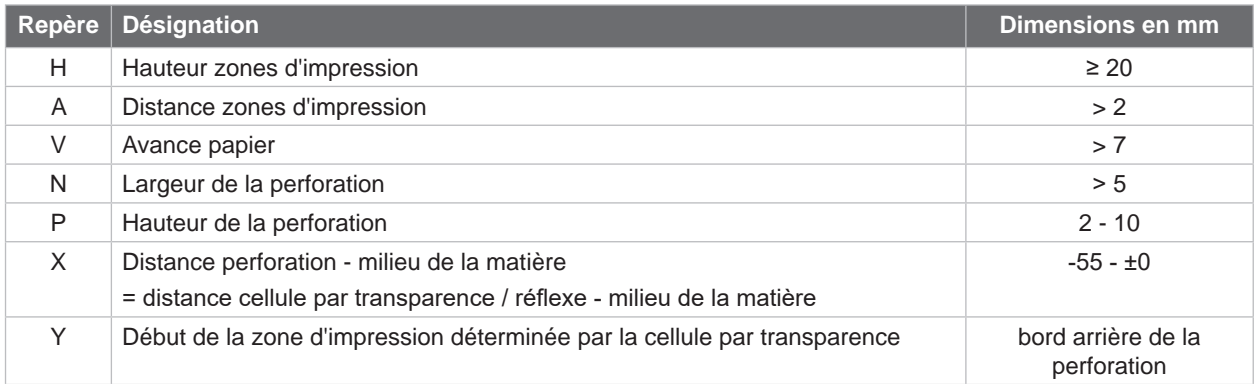

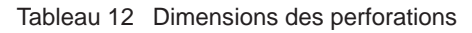

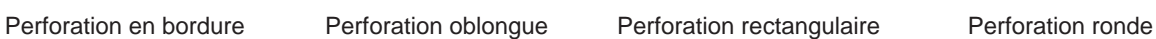

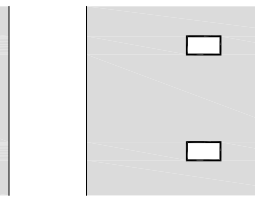

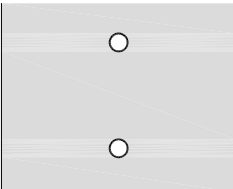

Non recommandée !

Figure 27 Exemples de perforations

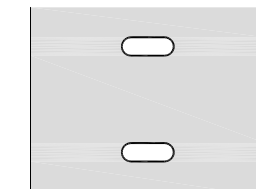

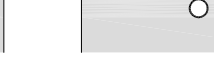

#### <span id="page-29-0"></span>**30 9 Certifications 30**

# **9.1 Remarque concernant la déclaration UE de conformité**

Les imprimantes de la série XD Q répondent aux exigences fondamentales en matière de santé et de sécurité des directives européennes :

- Directive 2014/35/UE relative au matériel électrique destiné à être employé dans certaines limites de tension
- Directive 2014/30/UE concernant la compatibilité électromagnétique
- Directive 2011/65/UE relative à la limitation de l'utilisation de certaines substances dangereuses dans les équipements électriques et électroniques

#### **Déclaration UE de conformité**

[https://www.cab.de/media/pushfile.cfm?file=400](https://www.cab.de/media/pushfile.cfm?file=4009)9

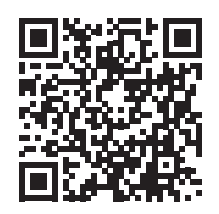

### **9.2 FCC**

**NOTE : This equipment has been tested and found to comply with the limits for a Class A digital device, pursuant to Part 15 of the FCC Rules. These limits are designed to provide reasonable protection against harmful interference when the equipment is operated in a commercial environment. The equipment generates, uses, and can radiate radio frequency and, if not installed and used in accordance with the instruction manual, may cause harmful interference to radio communications. Operation of this equipment in a residential area is likely to cause harmful interference in which case the user may be required to correct the interference at his own expense.**

## <span id="page-30-0"></span>**10 Mots-clés 31**

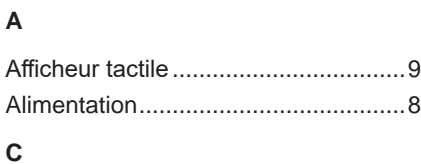

# Cellule de détection d'étiquettes Nettoyage ...................................[21](#page-20-0) Réglage ......................................[14](#page-13-0) Conception de l'image d'impression.[17](#page-16-0) Connexion ..........................................[8](#page-7-0) Consignes de sécurité........................[5](#page-4-0) Couper..............................................[19](#page-18-0) **D**

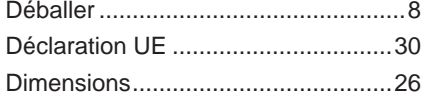

# **E**

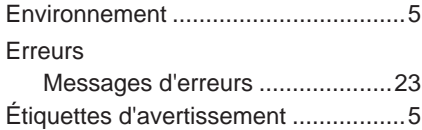

#### **I**

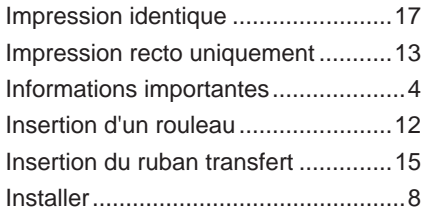

#### **M**

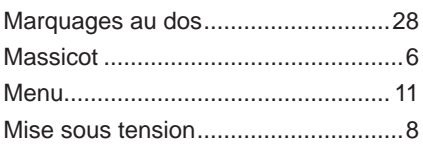

#### **N**

#### Nettoyage Cellule de détection d'étiquettes.[21](#page-20-0) Consignes...................................[20](#page-19-0) Rouleau d'impression .................[20](#page-19-0) Tête d'impression........................[20](#page-19-0)

#### **P**

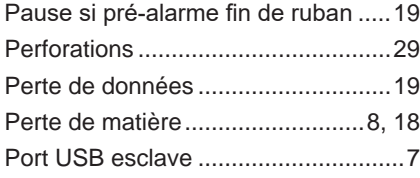

# **R**

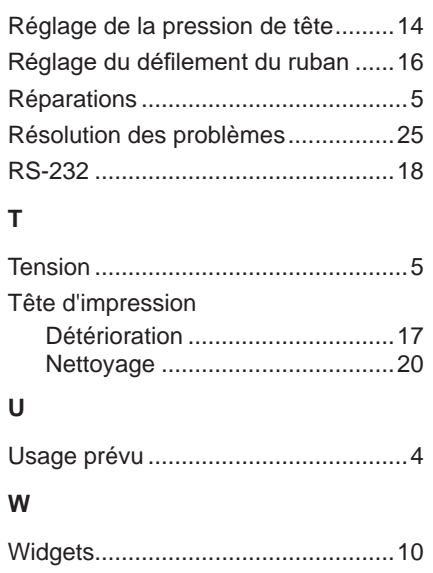